### **ILEADER**

### LT 7030A

3D アシストボックス

取扱説明書

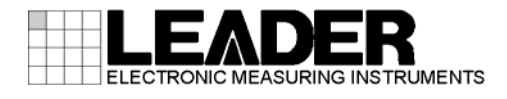

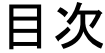

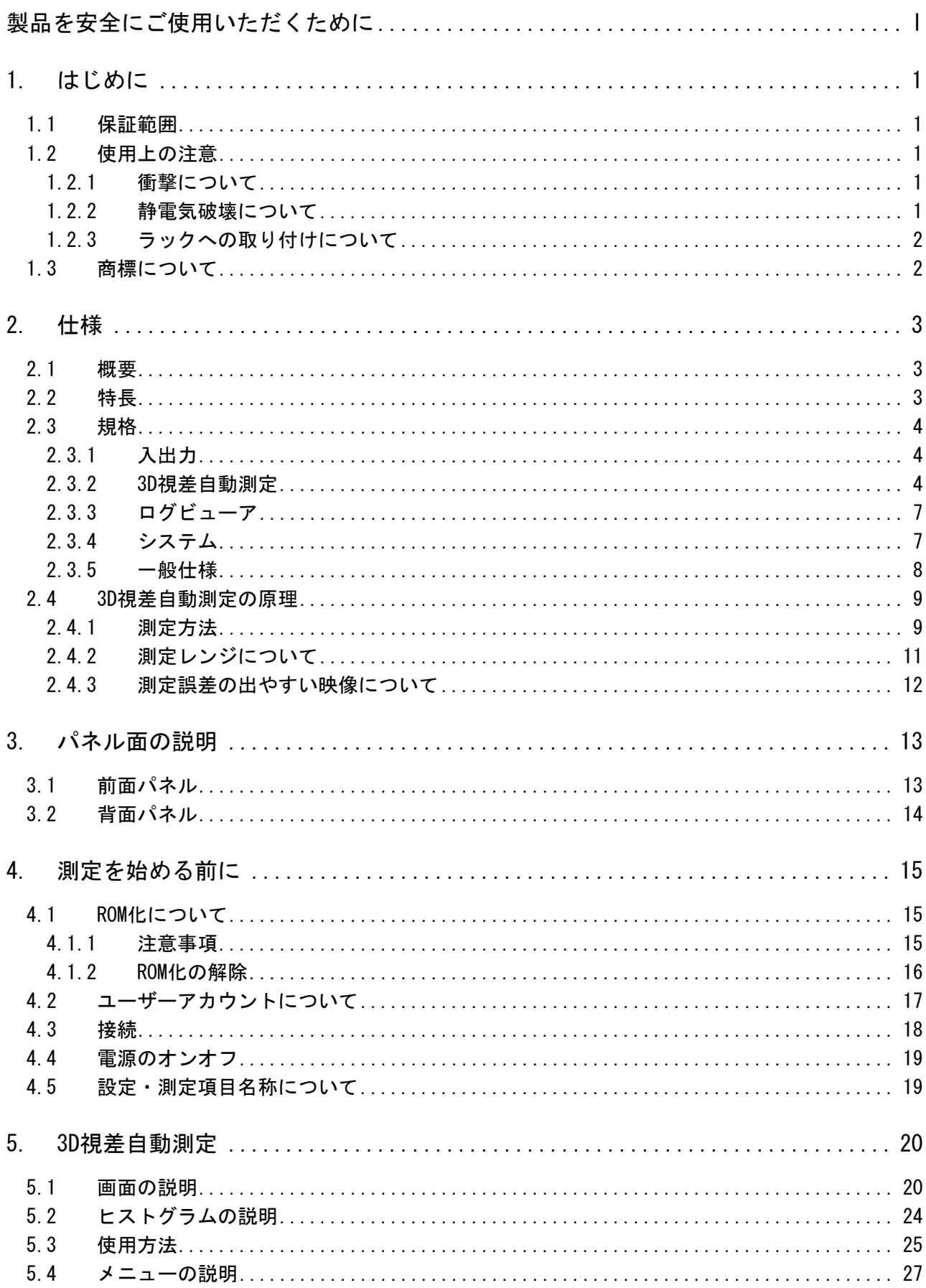

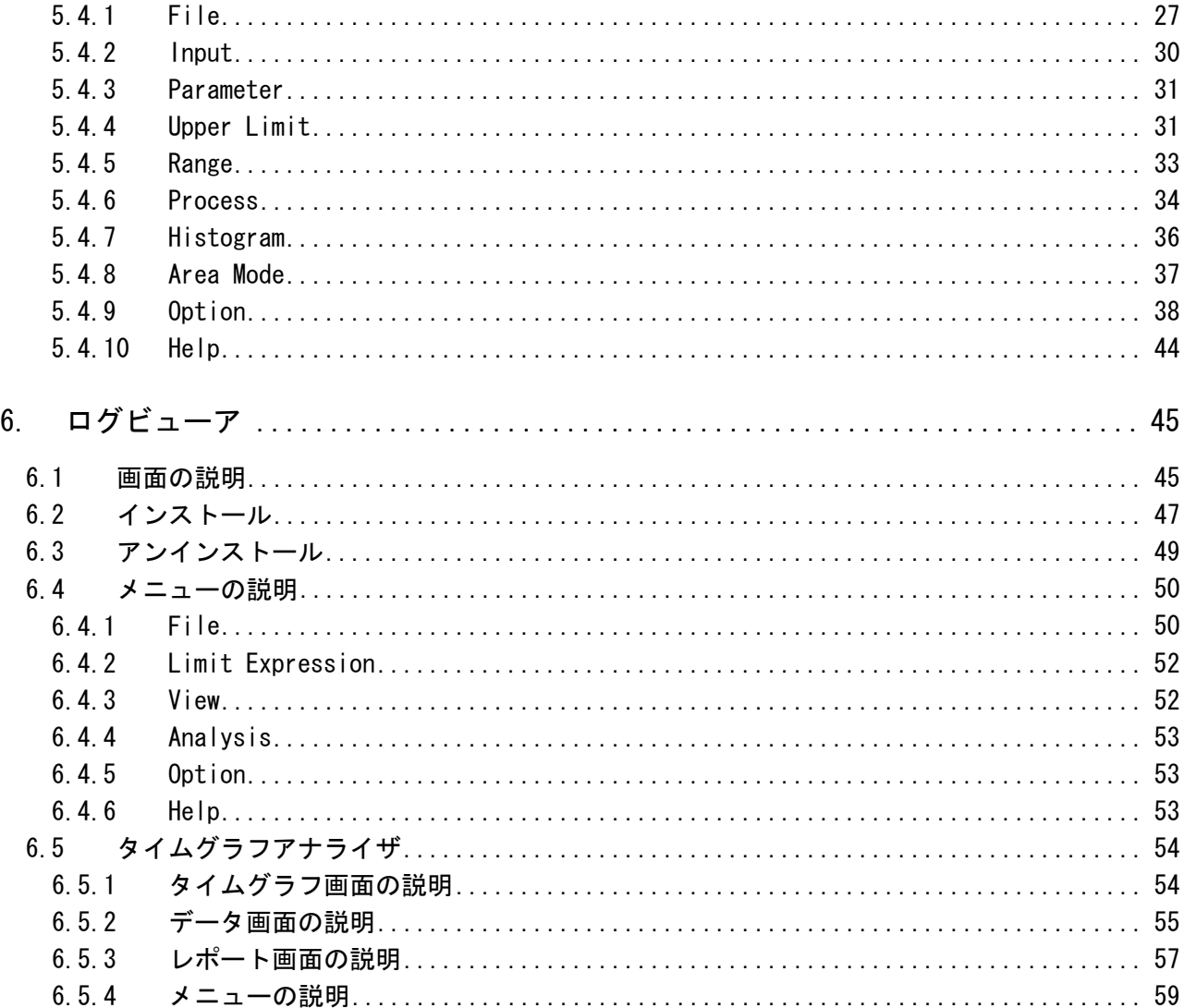

#### <span id="page-3-0"></span>■ ご使用になる前に

本製品は、電気的知識(工業高校の電気、電子系の課程卒業程度以上)を有する方が、本取扱説明 書の内容をご理解いただいた上で使用する計測器です。

一般家庭、消費者向けに設計、製造された製品ではありません。 電気的知識のない方が使用する場合には、人身事故および製品に損害を生じるおそれがあります ので、必ず電気的知識を有する方の監督の下でご使用ください。

#### ■ 取扱説明書をご覧になる際の注意

本取扱説明書で説明されている内容は、一部に専門用語も使用されていますので、もし、ご理解 できない場合は、ご遠慮なく本社またはお近くの営業所までお問い合わせください。

#### ■ 絵表示および文字表示について

本取扱説明書および製品には、製品を安全に使用する上での、必要な警告および注意事項を示す 下記の絵表示と文字表示が使用されています。

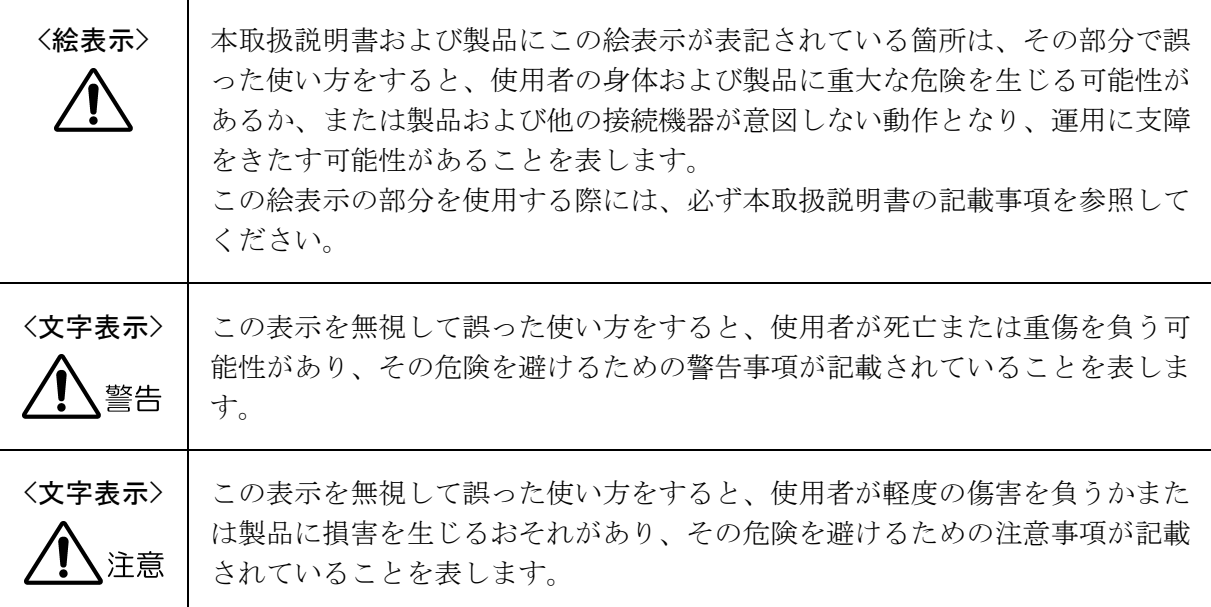

下記に示す使用上の警告、注意事項は、使用者の身体、生命に対する危険および製品の損傷、劣化な どを避けるためのものです。必ず下記の警告、注意事項を守ってご使用ください。

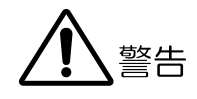

#### ■ 製品のケースおよびパネルに関する警告事項

製品のケースおよびパネルは、いかなる目的があっても使用者は絶対に外さないでください。 内部に手を触れると、感電および火災の危険があります。 また、内部に液体をこぼしたり、燃えやすいものや金属片などを入れたりしないでください。 そのまま通電すると、火災、感電、故障、事故などの原因となります。

#### ■ 設置環境に関する警告事項

#### ●動作温度範囲について

製品は、0~40℃の温度範囲内でご使用ください。製品の通風孔をふさいだ状態や、周辺の温 度が高い状態で使用すると、火災の危険があります。 また、温度差のある部屋への移動など急激な温度変化で、製品内部が結露し、製品破損の原 因となる場合があります。結露のおそれのある場合には、電源を入れずに 30 分程度放置して ください。

#### ●動作湿度範囲について

製品は、85%RH 以下(ただし、結露のないこと)の湿度範囲内でご使用ください。 また、濡れた手で操作しないでください。感電および火災の危険があります。

#### ●ガス中での使用について

可燃性ガス、爆発性ガスまたは蒸気が発生あるいは貯蔵されている場所、およびその周辺で の使用は、爆発および火災の危険があります。このような環境下では、製品を動作させない でください

#### ●畢物を入れないこと

通風孔などから内部に金属類や燃えやすいものなどを差し込んだり、水をこぼしたりしない でください。火災、感電、故障、事故などの原因となります。

#### ■ 使用中の異常に関する警告事項

使用中に製品から発煙、発火、異臭などの異常が生じたときは、火災の危険がありますので、 ただちに使用を中止し、電源コードのプラグをコンセントから抜いてください。他への類焼が ないことを確認した後、本社またはお近くの営業所までご連絡ください。

# 警告

#### ■ 電源に関する警告事項

製品に表示された定格電源電圧以外では使用しないでください。火災の危険があります。 電源コードを電源に接続する前に、その電圧を確認してください。 電源周波数は、必ず 50/60Hz でご使用ください。

電源電圧に応じた電源コードをご使用ください。また、ご使用になる国の安全規格に適合した 電源コードをご使用ください。

適合した電源コード以外のものを使用すると、火災の危険があります。電源コードが損傷した 場合は使用を中止し、本社またはお近くの営業所までご連絡ください。電源コードが損傷した ままご使用になると、感電および火災の危険があります。

また、電源コードを抜くときは、コードを引っ張らずに、必ずプラグを持って抜いてください。

注意

#### ■ 入力、出力端子に関する注意事項

入力端子には、製品を破損しないために本取扱説明書に記載された仕様以外の入力は、供給し ないでください。また、出力端子をショートしたり、外部から電力を供給したりしないでくだ さい。

製品故障の原因となります。

#### ■ 長期間使用しない場合の注意事項

長期間使用しない場合は、必ず電源プラグをコンセントから抜いておいてください。

#### ■ 校正および修理について

製品は、工場出荷時、厳正な品質管理の下で仕様に基づいた性能の確認を実施していますが、部 品の経年変化等により、性能に多少の変化が生じることがあります。製品の性能を安定した状態 でお使いいただくため、定期的な校正をおすすめします。また、動作に不具合等があれば、修理 が必要となります。製品校正および修理についてのご相談は、お買い上げになりました取扱代理 店、本社または各営業所へご連絡ください。

#### ■ 日常のお手入れについて

清掃のときは、電源プラグをコンセントから抜いてください。

製品のケース、パネル、つまみの汚れを清掃する場合は、シンナーやベンジンなどの溶剤は避け てください。塗装がはがれたり、樹脂面が侵されたりすることがあります。ケース、パネル、つ まみ等を拭くときは、中性洗剤を含ませた柔らかい布で軽く拭き取ってください。また、清掃の ときは、製品の中に水、洗剤、その他の異物が入らないようにご注意ください。製品の中に液体、 金属などが入ると、感電および火災の原因となります。

#### ■ 欧州の WEEE 指令によるマークについて

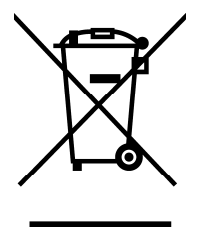

本製品および付属品は、欧州の WEEE 指令の対象品です。 本製品および付属品を廃棄するときは、各国、各地域の法規制に従って処理してください。また、 本製品から取り外した電池は、EU 電池指令に従って処理してください。 (WEEE 指令:廃電気電子機器指令, Waste Electrical and Electronic Equipment)

以上の警告、注意事項を順守し、正しく安全にご使用ください。また、取扱説明書には個々の項目で も注意事項が記載されていますので、それらの注意事項を順守し、正しくご使用ください。

取扱説明書の内容でご不審な点、またはお気付きの点がありましたら、本社またはお近くの営業所ま でご連絡いただきますよう、併せてお願いいたします。

#### <span id="page-7-0"></span>1. はじめに

このたびは、リーダー電子株式会社の計測器をお買い上げいただきまして、誠にありがとうご ざいます。製品を安全にご使用いただくため、ご使用前に本取扱説明書を最後までお読みいた だき、製品の正しい使い方をご理解の上、ご使用ください。

本取扱説明書をご覧になっても使い方がよくわからない場合は、取扱説明書の裏表紙に記載さ れている本社またはお近くの営業所までお問い合わせください。

本取扱説明書をお読みになった後は、いつでも必要なとき、ご覧になれるように保管してくだ さい。

#### <span id="page-7-1"></span>1.1 保証範囲

この製品は、リーダー電子株式会社の厳密なる品質管理および検査を経てお届けしたもので す。正常な使用状態で発生する故障について、お買い上げの日から 1 年間無償で修理をいた します。お買い上げ明細書(納品書、領収書など)は、保証書の代わりになりますので、大切 に保管してください。

保証期間内でも、次の場合には有償で修理させていただきます。

- 1. 火災、天災、異常電圧などによる故障、損傷。
- 2. 不当な修理、調整、改造された場合。
- 3. 取り扱いが不適当なために生じる故障、損傷。
- 4. 故障が本製品以外の原因による場合。
- 5. お買い上げ明細書類のご提示がない場合。

この保証は日本国内で使用される場合に限り有効です。 This Warranty is valid only in Japan.

#### <span id="page-7-2"></span>1.2 使用上の注意

#### <span id="page-7-3"></span>1.2.1 衝撃について

本器は精密な部品を使用していますので、落下などの強い衝撃が加えられた場合、故障の 原因となることがあります。

#### <span id="page-7-4"></span>1.2.2 静電気破壊について

電子部品は、静電気放電によって故障、損傷するおそれがあります。同軸ケーブルの芯線 には、静電気が帯電している可能性があります。両端とも接続されていない同軸ケーブル を本器の入出力端子に接続する際は、一度、同軸ケーブルの芯線と外部導体をショートさ せてください。

#### <span id="page-8-0"></span>1.2.3 ラックへの取り付けについて

本器は EIA 規格の 19 インチラックに対応しています。

本器をラックへ取り付けてご使用になる場合は、必ず本体部分を支える機構部品をご用意 ください。前面パネルのフランジだけで取り付けた状態で使用すると、筐体の変形や落下 の危険があります。

また、ラックへ取り付ける前に、本体底面のスタンド足(4 か所)を取り外してください。 スタンド足は、ツメを押しながら引き上げることで取り外せます。

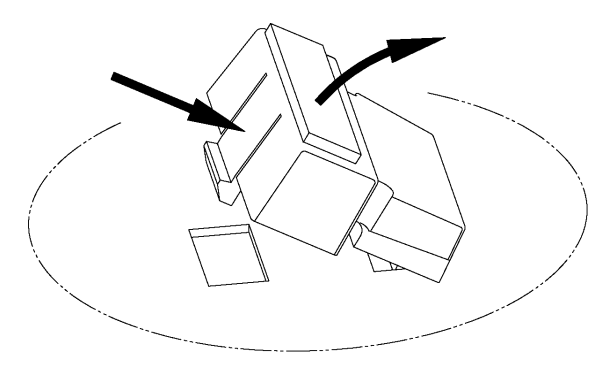

#### <span id="page-8-1"></span>1.3 商標について

記載されている会社名および各商品名は、各社の商標または登録商標です。

#### <span id="page-9-0"></span>2. 仕様

#### <span id="page-9-1"></span>2.1 概要

本器は、3D 作品の制作や製品作りの現場において、立体視効果を評価するための装置です。 見やすく心地良い映像になっているか、人体に有害な映像になっていないかなどを評価する ことができます。

#### <span id="page-9-2"></span>2.2 特長

#### ●EIA 2U ラックサイズ

Windows 7 を採用した高性能産業用 PC を、EIA 規格の 19 インチラックに高さ 2U で搭載で きる筐体に収めました。

●各種の入力形式に対応

信号入力として、HD-SDI のデュアルリンク/シングルリンク(Side by Side(Half)/Top and Bottom)、および HDMI(Side by Side(Half)/Top and Bottom/Line by Line/Frame Packing) に対応していますので、様々な 3D 信号の測定が可能です。

**●3D 視差を自動測定 (※1)** 

- ・ SDI または HDMI 入力端子から入力された左目用映像と右目用映像を、測定画面上部の左 右に表示し、中央部には左右映像から合成して視差の深さを濃淡で表現したデプス画像 を表示します。デプス画像の代わりに、左右映像の差分を表すコンバージェンス画像や オーバーレイ画像を表示することも可能です。
- ・ 測定画面下部には、左右映像の視差分析を行い、視差の発生頻度を縦軸に、飛び出し量、 引っ込み量を横軸とした視差のヒストグラムを表示します。
- ・ 測定した飛び出し量や引っ込み量が設定された上限値を超えると、ヒストグラムのバー の色を変えて警告します。同時にデプス画像、オーバーレイ画像の表示色も変えて、上 限値を超えた箇所をわかりやすくしています。
- ・ タイムコードを基準にした視差のエラーログが表示できます。
- ・ 最大視差の推移を観測するタイムグラフを表示できます。
- ・ エラーが発生したときに記録するエラーログと、測定したフレームすべてを記録する全 データログが選択できます。タイムコードを基準にした最大視差、ヒストグラム、サム ネイルなどが XML ファイルとして記録され、専用ビューアで表示できます。
- ・ エラーログビューアの印刷機能を使用することで、1 フレームごとや測定結果すべての 印刷ができます。また、結果報告書としての視差分析報告書も印刷できます。
- ・ 全データログにて、アナライザのレポート機能を使用することで、最大視差の推移を結 果報告書として印刷できます。
- ・ 取得したログは、内蔵の SSD に記録、保存されます。また、データを USB デバイスに移 動することもできます。

#### ●想定される視聴環境での視差評価

装置のパラメータとして、眼間距離、視聴距離、およびスクリーン幅を入力し、想定され る視聴環境における立体視効果の評価をすることができます。

#### **●3D 映像をモニタリング**

HDMI 出力端子に 3D 対応の TV を接続することで、3D 映像のモニタリングも可能です。

#### $\bigcirc$  OS  $\geq$  ROM  $\{E \mid (x, 2)\}\$

システムの OS を ROM 化しているため、電源が突然落ちてもシステムに影響を与えません。

- ※1 自動測定表示は、信号入力からタイミングが遅れて表示されます。また、映像に平坦な部分が多い場 合や疑似のパターンの繰り返しがある場合、極端に明暗のシーンがある場合などは、奥行情報が間違 って表示される事があります。
- ※2 D ドライブは ROM 化されていないため、ここに保存されているデータは失われる可能性があります。

#### <span id="page-10-0"></span>2.3 規格

#### <span id="page-10-1"></span>2.3.1 入出力

SDI 入力 (背面) 機能 きょうしょう かいしゃ 映像信号入力 入力端子 BNC コネクタ 2端子 入力インピーダンス 75Ω HDMI 入力 (背面)(※1) 機能 きょうしょう かいしゃ 映像信号入力 入力端子 Type A 1 端子 HDMI 出力 (前面) 機能 おおとこ おおとこ スカされた映像信号をスルーアウト 出力端子 Type A 1 端子 USB 端子 (前面、背面) 機能 キーボード、マウス、USB デバイス接続 出力端子 5端子 モニター端子 (背面) 機能 測定画面の出力 表示フォーマット XGA 以上 (推奨 1920×1080) 出力端子 DVI-D、VGA(D-sub)、HDMI 各 1 端子 VGA 嵌合固定ねじ インチねじ (No.4-40UNC)

※1 HDMI 入力端子に、コンテンツ保護がかかった信号は入力できません。

#### <span id="page-10-2"></span>2.3.2 3D 視差自動測定

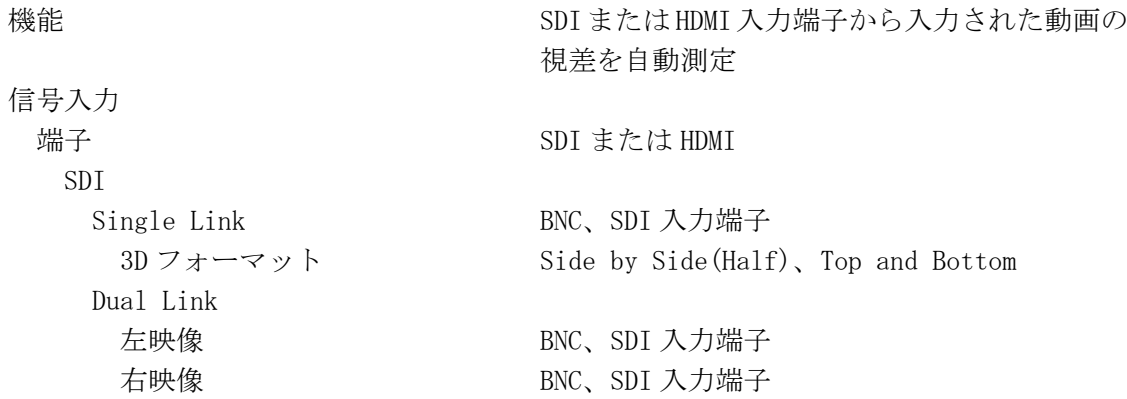

#### 2. 仕様

and Bottom、

1080PsF/29.97、

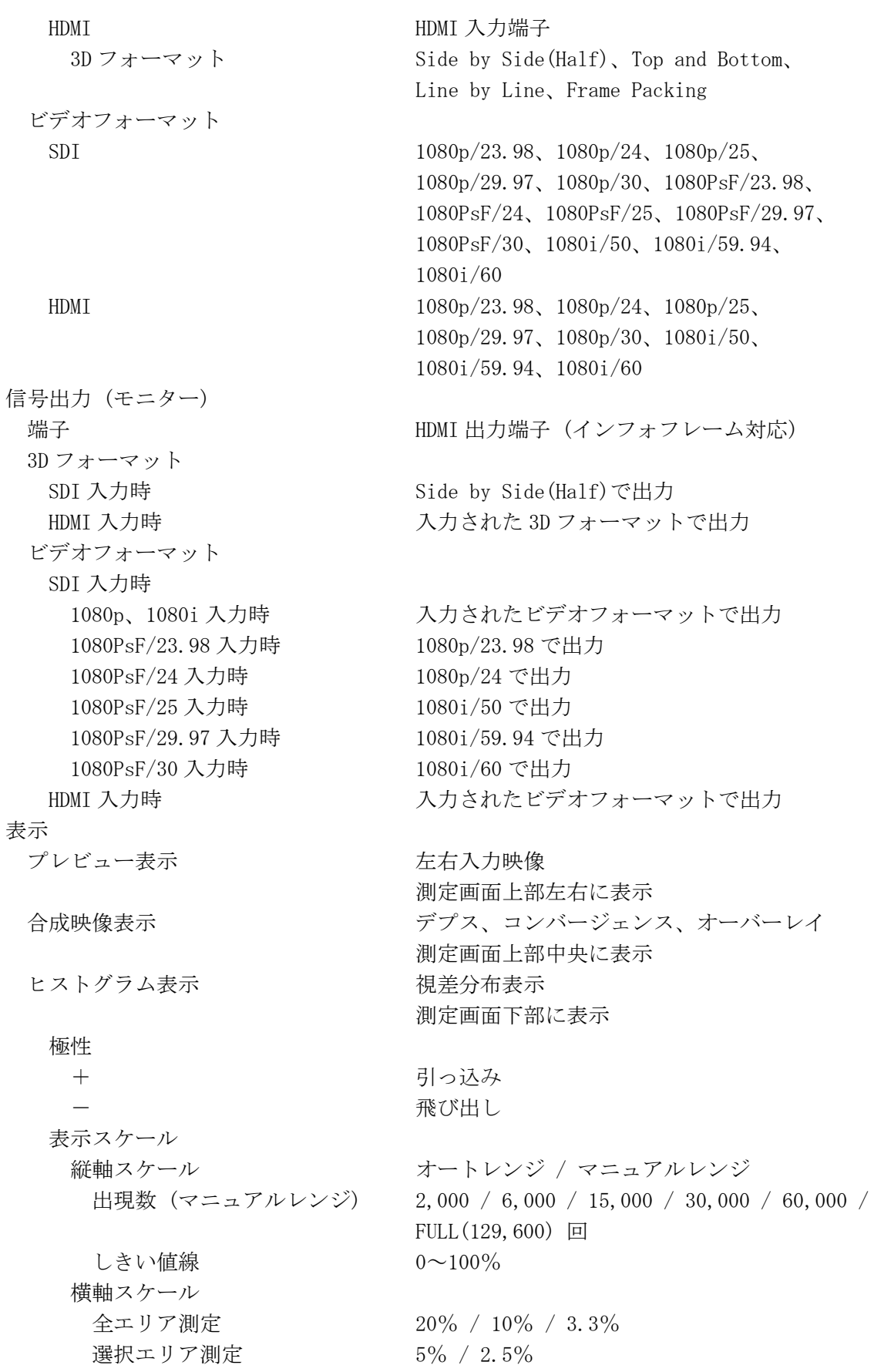

表示単位 スクリーン視差  $\%$  / cm / dot 立体像距離 cm cm cm 輻輳角 °(角度) 視差角 **butter and the control of the control** of (角度) タイムコードフォーマット RP188 / VITC / Serial / PC Local Time エラーログ 画面表示 ヒストグラム左側に透明化表示 項目 タイムコード、フレームカウント、Near OK/NG、 Near 最大値、Far OK/NG、Far 最大値 タイムグラフ 画面表示 ヒストグラム下に表示 項目 すいしゃ 最大視差の推移 描画方向 Left to Right / Right to Left パラメータ設定 (目視条件) 眼間距離 2.00~20.00cm 目視距離 1.00cm 以上 スクリーン幅 6.00~25000.00cm 測定サイクル (※1) 2 回/秒以上 測定ディレイ 1 秒以下 測定範囲 (※2) Far 全エリア測定  $20\%$ スケール時  $0~20\%$   $(0~384dot)$ 10%スケール時 0~10% (0~192dot) 3.3%スケール時  $0~3.33\%$   $(0~64dot)$ 選択エリア測定  $5\%$ スケール時  $0~5\%$   $(0~96dot)$  $2.5\%$ スケール時  $0~2.5\%$   $(0~48dot)$ Near 全エリア測定  $20\%$ スケール時  $-20\sim0\%$  (-384 $\sim$ 0dot) 10%スケール時 -10~0% (-192~0dot) 3.3%スケール時  $-3.33\sim0\%$  (-64 $\sim$ 0dot) 選択エリア測定  $5\%$ スケール時  $-5\sim0\%$  (-96 $\sim$ 0dot)  $2.5\%$ スケール時  $-2.5\sim0\%$  (-48 $\sim$ 0dot) 測定視差分解能 (※2) **全エリア測定 6.21% (4dot)** 選択エリア測定 0.05% (1dot) 視差上限値設定範囲 インスコン 測定範囲と同じ

※1 エラーログでサムネイルを取得している場合は、これより小さくなることがあります。

※2 スクリーン視差(cm)、立体像距離、輻輳角、視差角については、パラメータ設定によって変わりま す。測定範囲について、スケールを超えた視差は測定しません。

<span id="page-13-0"></span>2.3.3 ログビューア ログ カラウン エラーログ、全データログ ファイル形式 XML 表示 ヒストグラム表示 おおおおおおおおおおおおおおおおおおおおおおおおおおおおおおおお 出現数しきい値線 0~100% (マニュアル) 表示単位 スクリーン視差  $\%$  / cm / dot 立体像距離 cm **輻輳角 インストランス きょうしょう (角度)** 視差角 **b** a controller to the controller of  $(4 \nleftrightarrow 6)$ 印刷 エクスポート 形式 *CSV* 

項目 タイムコード、フレームカウント、Near OK/NG、 Near 最大値、Far OK/NG、Far 最大値 項目 マングリン情報、パラメータ、上限値、タイムコ ード、視差、縦レンジ、構レンジ、しきい値、ヒス トグラム、サムネイル、信号入力端子、ビデオフ ォーマット フォーマット フレームごとの視差分析報告書 / 1800 フレー ムごとの視差分析報告書 / すべての視差分析 報告書(集計結果付き)

項目 マング マングラメータ、上限値、タイムコード、視差、縦レン ジ、横レンジ、しきい値、ヒストグラムデータ、信 号入力端子、ビデオフォーマット アナライズ機能 インファイン 全データログのみ タイムグラフ 最大視差の推移、拡大表示 データアナライズ マンチ 全取得データの統計処理 レポート おおもちゃん 最大視差の推移の分析報告書(集計結果付き)の 印刷

#### <span id="page-13-1"></span>2.3.4 システム

オペレーティングシステム Windows 7 Professional 32bit 英語版 CPU Intel Core 2 Duo プロセッサ 2.26GHz システムメモリー 8GB ストレージデバイス (※1) CF、OS 部 4GB SSD、Data 部 40GB キーボード USB 接続、英語版 (付属品) マウス USB 接続、ホイール付き (付属品)

※1 改良のため、予告なく変更することがあります。

### <span id="page-14-0"></span>2.3.5 一般仕様

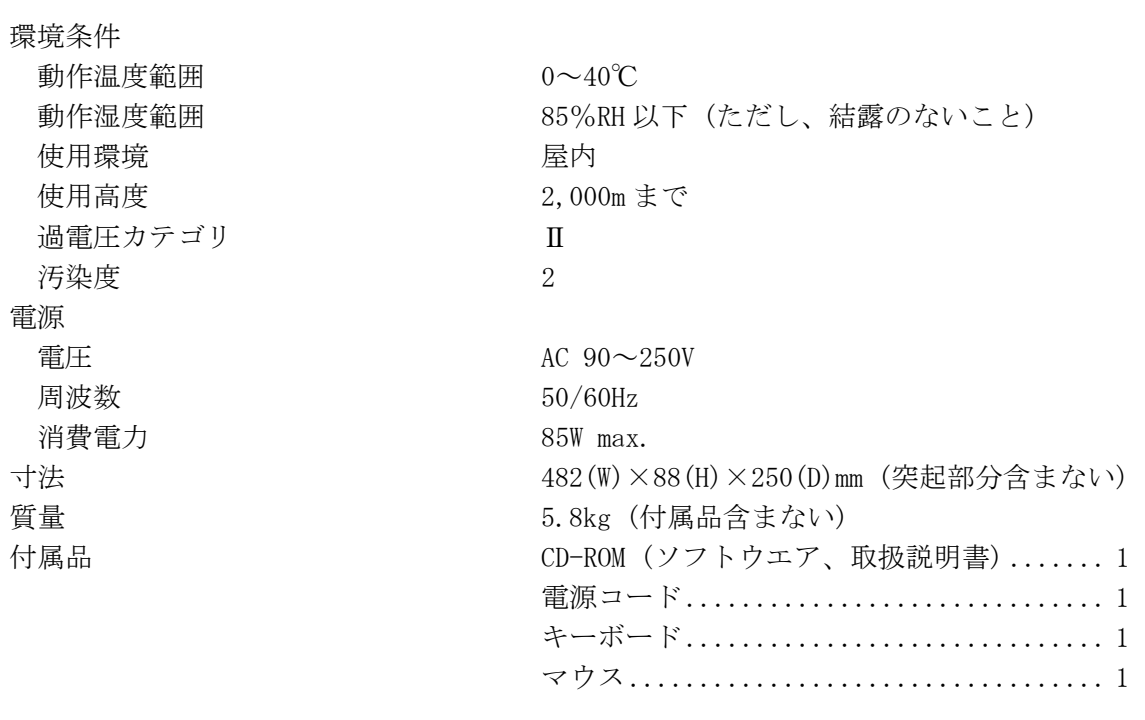

#### <span id="page-15-0"></span>2.4 3D視差自動測定の原理

ここでは、3D 視差自動測定の測定原理について説明します。

#### <span id="page-15-1"></span>2.4.1 測定方法

3D 視差自動測定では、映像内の水平視差を自動で測定します。この測定方法について、以 下に示します。

なお、以下の説明は、Area Mode メニューが Normal のときのものとなります。

1. 左目用映像と右目用映像を、それぞれ 480dot×270line に縮小します。

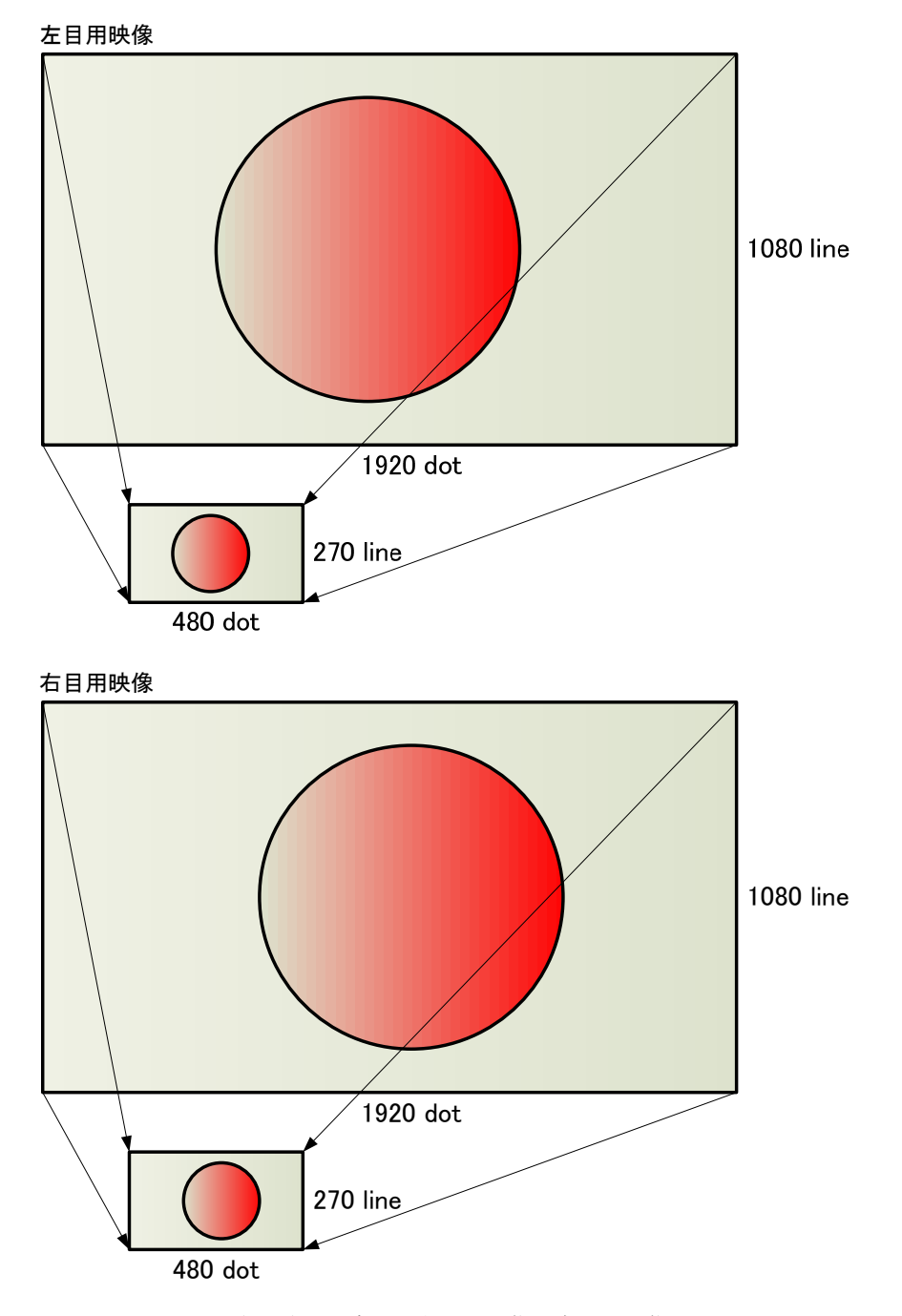

※ Side by Side(Half)の場合は、左目用映像と右目用映像を 960dot×1080line から 1920dot×1080line に拡大してから、480dot×270line に縮小します。 Top and Bottom の場合は、左目用映像と右目用映像を 1920dot×540line から 1920dot×1080line に拡大してから、480dot×270line に縮小します。

2. 縮小した映像から、エッジを抽出します。

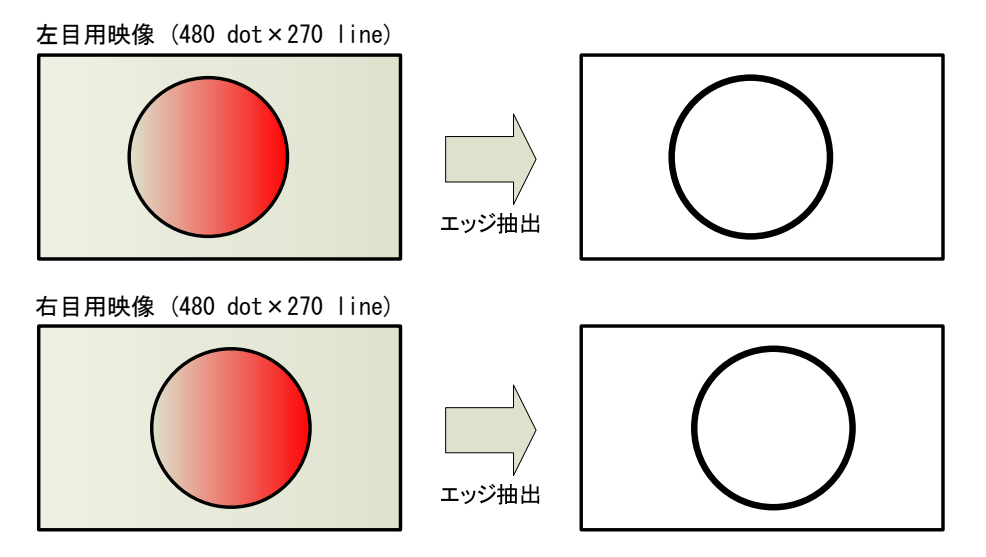

3. 同一ライン上の、左目用映像のエッジに対応する右目用映像のエッジを探し出し、そ の間の水平視差を測定します。

この作業を 270 ラインすべてに対して行い、水平視差ごとに出現頻度をカウントして ヒストグラムを表示します。

なお、水平視差の測定分解能は 1920dot/480dot = 4dot (約 0.21%)となります。

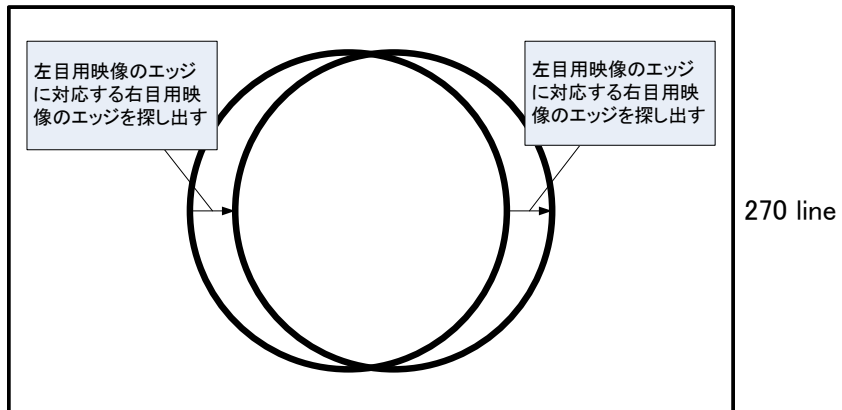

左目用映像と右目用映像の重ね合わせ図

480 dot

#### <span id="page-17-0"></span>2.4.2 測定レンジについて

水平視差の測定レンジは、Range メニューの Horizontal Range で 20% Histogram、10% Histogram、3.3% Histogram から選択できます。(Area Mode メニューが Select のときは、 5% Histogram または 2.5% Histogram となります)

#### ●20% Histogram

左目用縮小映像のエッジから±20%(±96dot:縮小前に換算すると±384dot)の範囲内に ある、右目用縮小映像の対応エッジを探し出します。

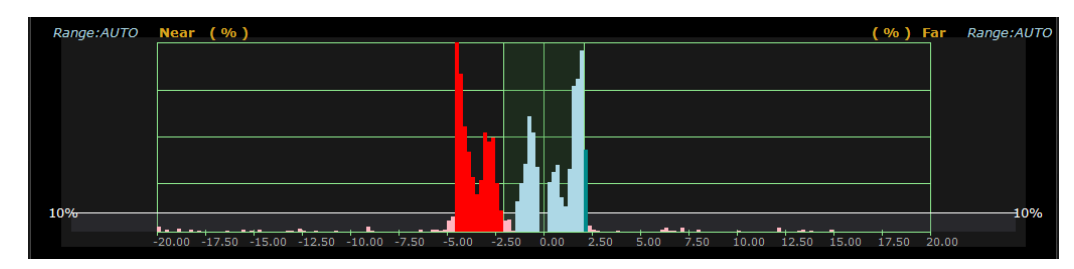

#### ●10% Histogram

左目用縮小映像のエッジから±10%(±48dot:縮小前に換算すると±192dot)の範囲内に ある、右目用縮小映像の対応エッジを探し出します。

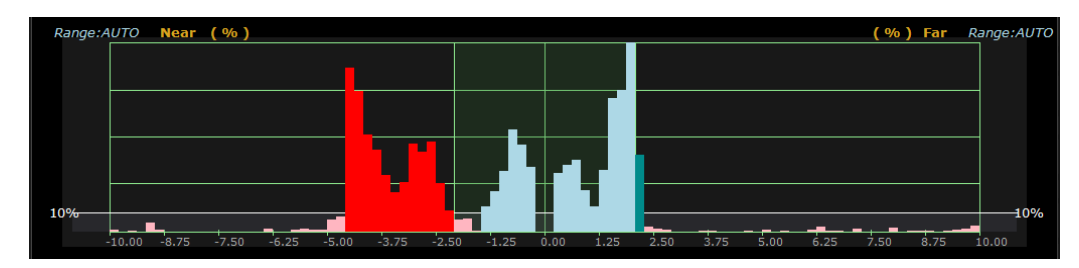

#### ●3.3% Histogram

左目用縮小映像のエッジから±3.33%(±16dot:縮小前に換算すると±64dot)の範囲内 にある、右目用縮小映像の対応エッジを探し出します。

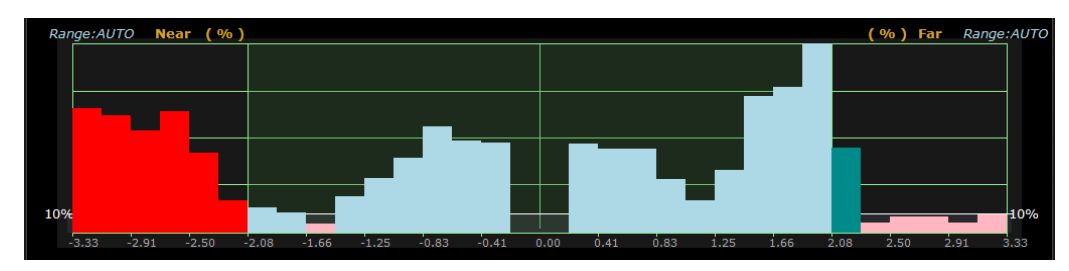

測定レンジの初期設定は 20% Histogram ですが、測定映像に±10%を超える視差がないこ とが判明している場合は 10% Histogram、±3.33%を超える視差がないことが判明してい る場合は 3.3% Histogram に切り換えることで、精度の高い測定ができます。

#### <span id="page-18-0"></span>2.4.3 測定誤差の出やすい映像について

水平視差の測定原理上、以下のような映像は測定誤差が出やすくなります。

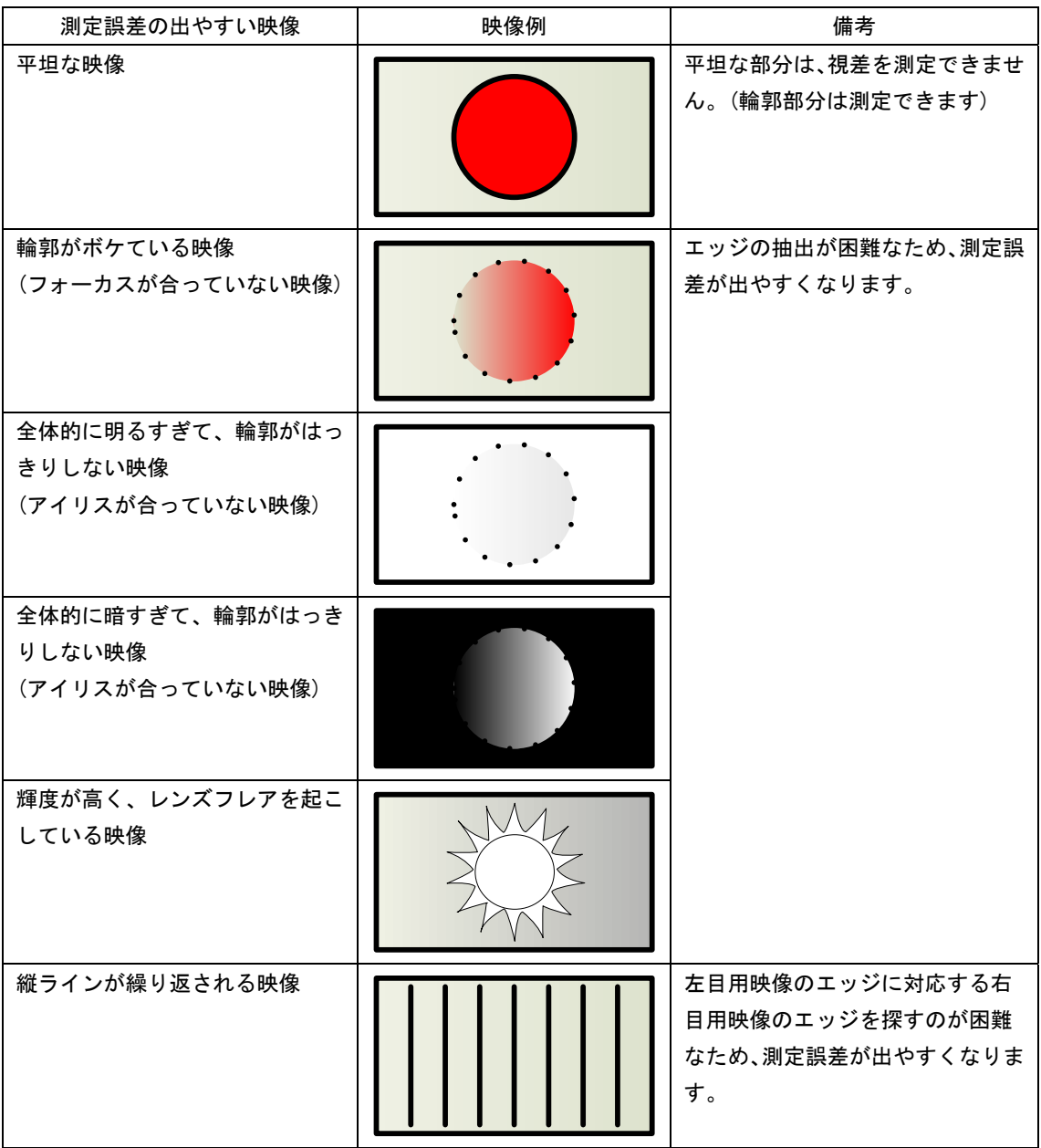

#### <span id="page-19-0"></span>3. パネル面の説明

<span id="page-19-1"></span>3.1 前面パネル

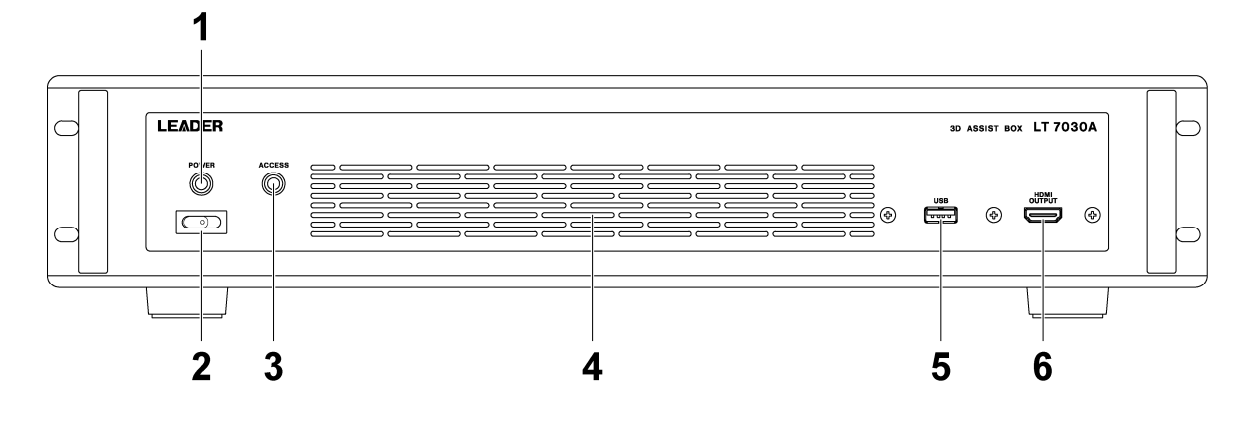

1 電源ランプ (緑)

電源投入時に点灯します。

2 電源スイッチ

本器は、AC 電源を供給した時点で自動的に電源が入ります。電源を切った後、再度電源 を入れるときに押してください。

3 アクセスランプ (赤)

内蔵 CF および SSD にアクセスしているときに点灯します。点灯中は、電源プラグを抜か ないでください。

4 通風孔

本体冷却用の通風孔です。AC 電源が供給されていて電源が切れているときに内部が赤く 点灯しますが、故障ではありません。

#### 5 USB 端子

付属のキーボードやマウスを接続します。また、USB メモリー等の USB デバイスも接続 できます。

#### 6 HDMI OUTPUT

3D 映像のモニター出力端子です。3D 対応 TV に接続することによって、入力 3D 映像を確 認できます。

#### <span id="page-20-0"></span>3.2 背面パネル

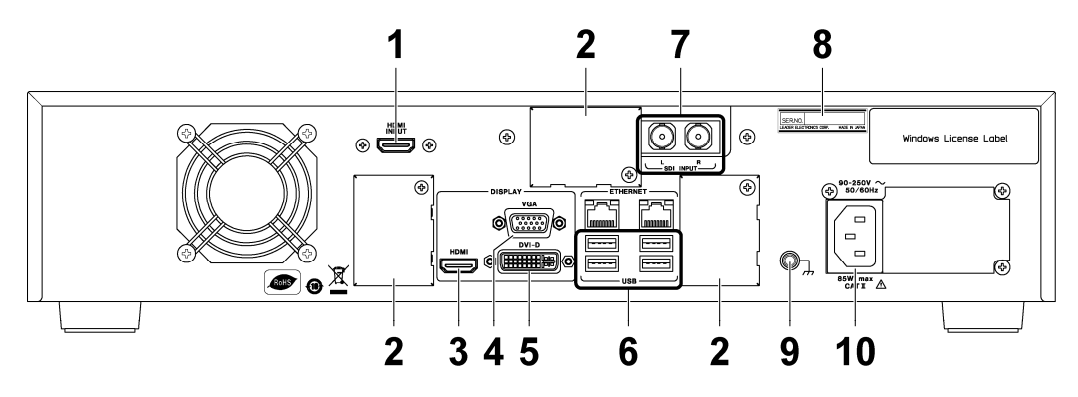

#### 1 HDMI INPUT

HDMI 信号の入力端子です。

2 コネクタカバー

本器では使用しません。コネクタカバーは取り外さないでください。

- 3 ディスプレイ端子 (HDMI)
- 4 ディスプレイ端子 (VGA)
- 5 ディスプレイ端子 (DVI-D)

測定画面の出力端子です。ディスプレイ(XGA 以上、FHD 推奨)をいずれかの端子に接続し てください。

6 USB 端子

付属のキーボードやマウスを接続します。また、USB メモリー等の USB デバイスも接続 できます。

7 SDI 入力端子

SDI 信号の入力端子です。左目用映像を L 端子、右目用映像を R 端子にそれぞれ接続し てください。なお、シングルリンク時は L 端子に接続します。

8 シリアル銘板

製造番号が刻印されています。

9 接地端子

外部のグラウンドと接続します。

#### 10 電源入力端子

AC 電源の入力端子です。

#### <span id="page-21-0"></span>4. 測定を始める前に

#### <span id="page-21-1"></span>4.1 ROM化について

本器のハードウエア構成は、産業用コンピュータをベースとしたものです。Intel 社製のチ ップセットを搭載した Mini-ITX 規格のマザーボードに、デュアルコア CPU(Core 2 Duo)を搭 載し、OS に Microsoft Windows 7 Professional をインストールしています。通常の操作に おいては民生用 PC と何ら変わりませんが、計測用途の専用機として、若干異なる部分があり ます。

本器は、主記憶装置に一般的な HDD ではなく、寿命と安定度に優れた CF と呼ばれる半導体ド ライブを採用しています。CF には書き込み回数に制限が存在することと、不意の電源切断で データの破損が発生してしまうことから、OS やアプリケーションを含むシステムの ROM 化が 必要となります。

本器ではロムウィン社のスティックライト 7 という ROM 化ソフトを使用して、システムを ROM 化しています。これは、メモリーの一部をエミュレーション専用エリアとして確保し、CF へ の書込みがあった場合はエミュレーションエリアに書き込むことによって、Windows システ ムやアプリケーション領域を読み出し専用とするものです。このことによって、CF の長寿命 化や、突然の電源切断によるデータの破損を防ぐことができます。

#### <span id="page-21-2"></span>4.1.1 注意事項

ROM 化された本体の注意事項を以下に示します。

- ・ アプリケーションソフトウエアをインストールしても、再起動するとインストール前の 状態に戻ります。
- ・ Windows の設定を変更しても、再起動すると変更前の状態に戻ります。
- ・ 工場出荷時にインストールされていないドライバは、起動するごとにプラグアンドプレ イが実行され、新規にインストールされます。
- ・ 操作ミスや不慮の事故でシステムファイルに破損等が発生しても、再起動することで復 帰が可能です。
- ・ D ドライブは ROM 化されていません。ここに保存したデータは、再起動しても消去され ません。

#### <span id="page-22-0"></span>4.1.2 ROM 化の解除

社内ネットワークへの接続設定やユーザーアカウントの設定、デスクトップの変更など、 Windows の設定を変更したり、常時使用する外部デバイスをインストールしたりする場合 は、ROM 化の解除を行うことで、常に本体に反映することができます。 ROM 化を解除するには、以下の手順で操作を行います。

- 1. 「C:\Program Files\RWFLASH\rwflash」をダブルクリックします。
- 2. 以下の画面が表示されたら、「Immediately」または「After restart」をクリックしま す。

「Immediately」の場合は、即時に ROM 化が解除されます。 「After restart」の場合は、再起動時に ROM 化が解除されます。「Release times」に は再び ROM 化するまでの再起動の回数を入力してください。

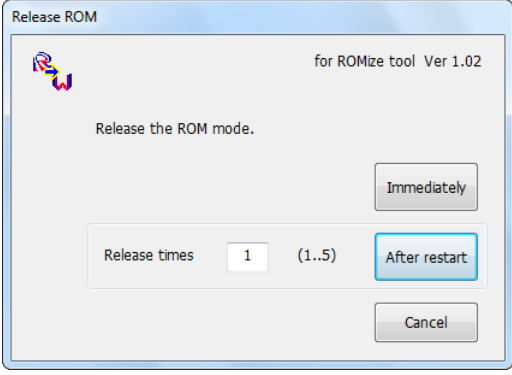

3. 以下の画面が表示されたら、「Yes」をクリックします。

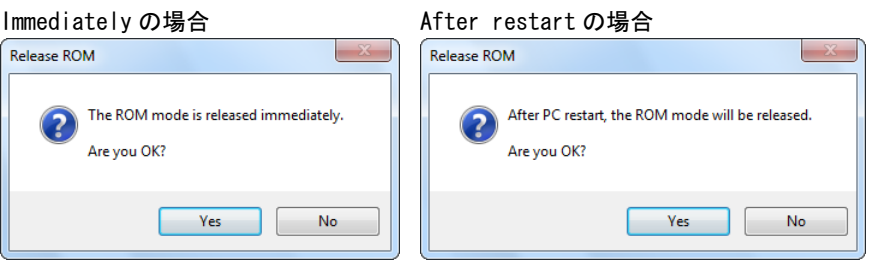

#### 4. ROM 化が解除された状態で、必要な設定をします。

#### Immediately の場合

「手順 3」で「Yes」をクリックした直後に、ROM 化は解除されています。必要な設定を してから再起動してください。ROM 化された状態で起動します。

#### After restart の場合

再起動します。再起動直後に、ROM 化は解除されています。必要な設定をしてから、 さらに再起動してください。「Release times」で指定した回数分再起動すると、ROM 化された状態になります。

たとえば「Release times」が 2 の場合は、ROM 化が解除されてから 2 回の再起動後に、 ROM 化された状態になります。

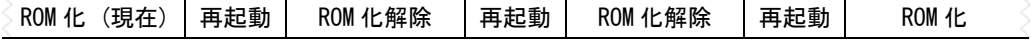

#### 4. 測定を始める前に

#### 注意事項

当社指定以外の他社製アプリケーションソフト(ウィルス対策ソフトを含む)をインス トールすることは、保証の対象外となりますのでご注意ください。

また、以下の項目は本器の動作と密接に関係しますので、変更しないでください。

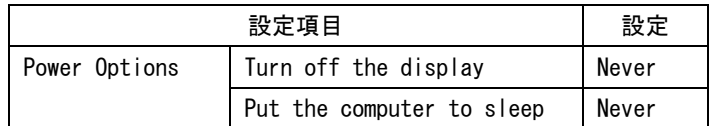

#### <span id="page-23-0"></span>4.2 ユーザーアカウントについて

Windows のユーザーアカウントに関する、本器の工場出荷時設定を示します。ログオフやス リープ状態から復帰する際は、以下のユーザー名とパスワードを入力してください。

ログインユーザー名: lt7030a ログインパスワード: lt7030a

#### <span id="page-24-0"></span>4.3 接続

#### ● 入力信号

左目用映像(L)と右目用映像(R)を、SDI または HDMI 入力端子に入力します。 BNC ケーブルおよび HDMI ケーブルは、お客様自身でご用意ください。

#### ● ディスプレイ

ディスプレイ(XGA 以上、FHD 推奨)を、HDMI 出力端子、VGA 出力端子、DVI-D 出力端子のいず れかに接続します。ディスプレイおよび接続ケーブルは、お客様自身でご用意ください。 本器は DVI-D 出力端子に FHD ディスプレイを接続して、正常に動作することを確認していま す。

#### **● マウス・キーボード / USB デバイス (任意)**

付属のマウスとキーボード(市販品も可)を、USB 端子に接続します。 また、USB メモリー等の USB デバイス(USB 2.0 推奨)も使用できます。必要に応じて接続して ください。

#### **● 3D 対応 TV (任意)**

3D 対応 TV を HDMI 出力端子に接続することによって、3D 映像を TV で確認できます。

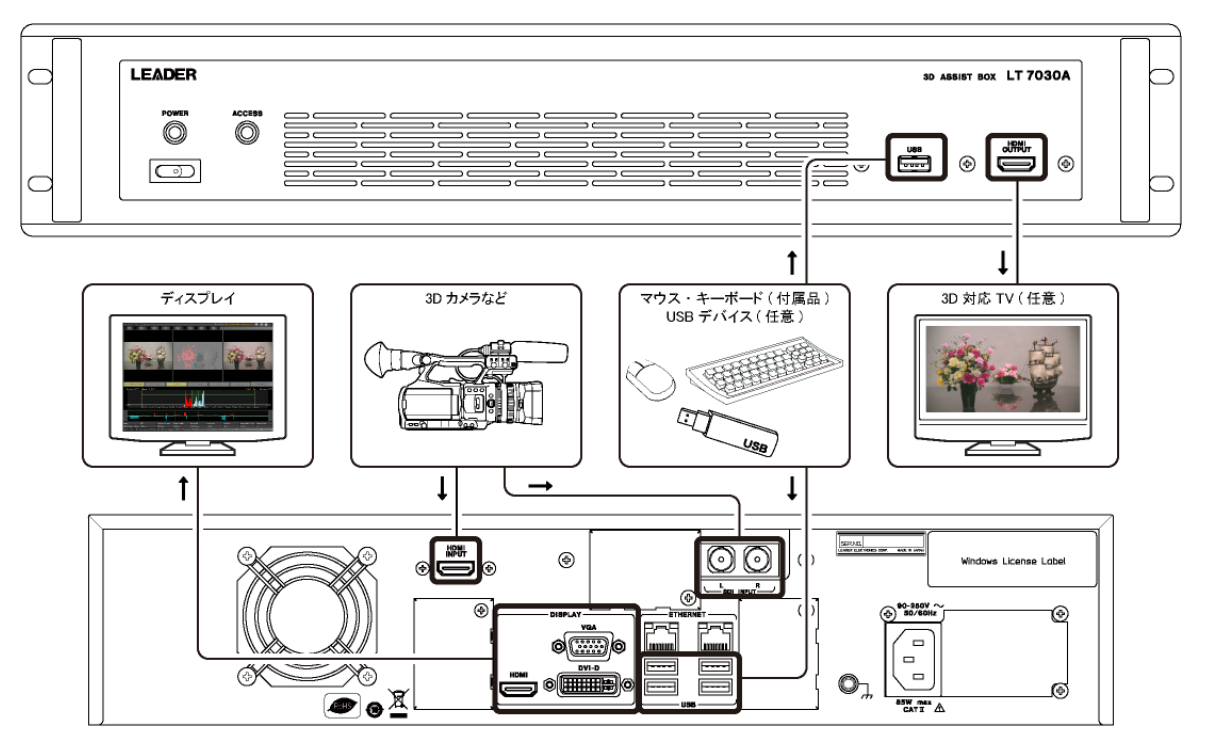

※ マウスおよびキーボードはイメージです。実際に付属されているものとは異なります。

#### <span id="page-25-0"></span>4.4 電源のオンオフ

#### ● 電源の投入

本器は、AC 電源を供給した時点で自動的に電源が入り、3D 自動測定ソフトウエアが起動しま す。(AC 電源が供給されていて電源が切れているときは、前面パネルの電源スイッチで起動 できます)

起動時の設定は、前回 File メニューの Export で書き出した設定となります。書き出したフ ァイルが存在しない場合はエラーメッセージが表示されますので、「OK」をクリックしてくだ さい。このときは初期設定で起動します。

【参照】 「[5.4.1](#page-33-1) File」

#### ● 電源の切断

本器の電源を切るには、視差測定を停止し、Data Logging and Graph と Error Logging をオ フにしてから Windows を終了してください。画面左下のスタートメニューから「Shut down」 を選択すると終了できます。

#### <span id="page-25-1"></span>4.5 設定・測定項目名称について

本器で使用される設定項目、および測定項目の名称を以下に示します。 立体像がスクリーンに対して引っ込んでいるときに「Far」、飛び出しているときに「Near」 と呼んでいます。

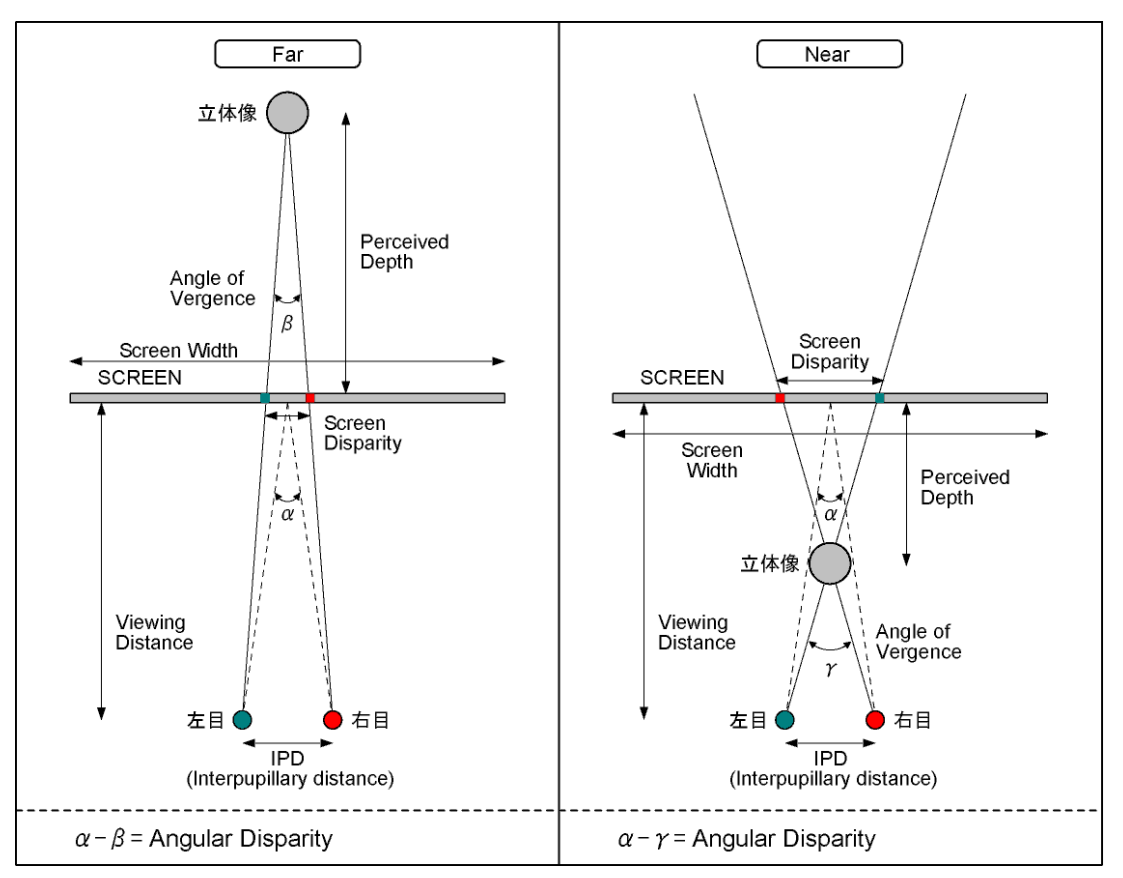

- <span id="page-26-0"></span>5. 3D 視差自動測定
- <span id="page-26-1"></span>5.1 画面の説明

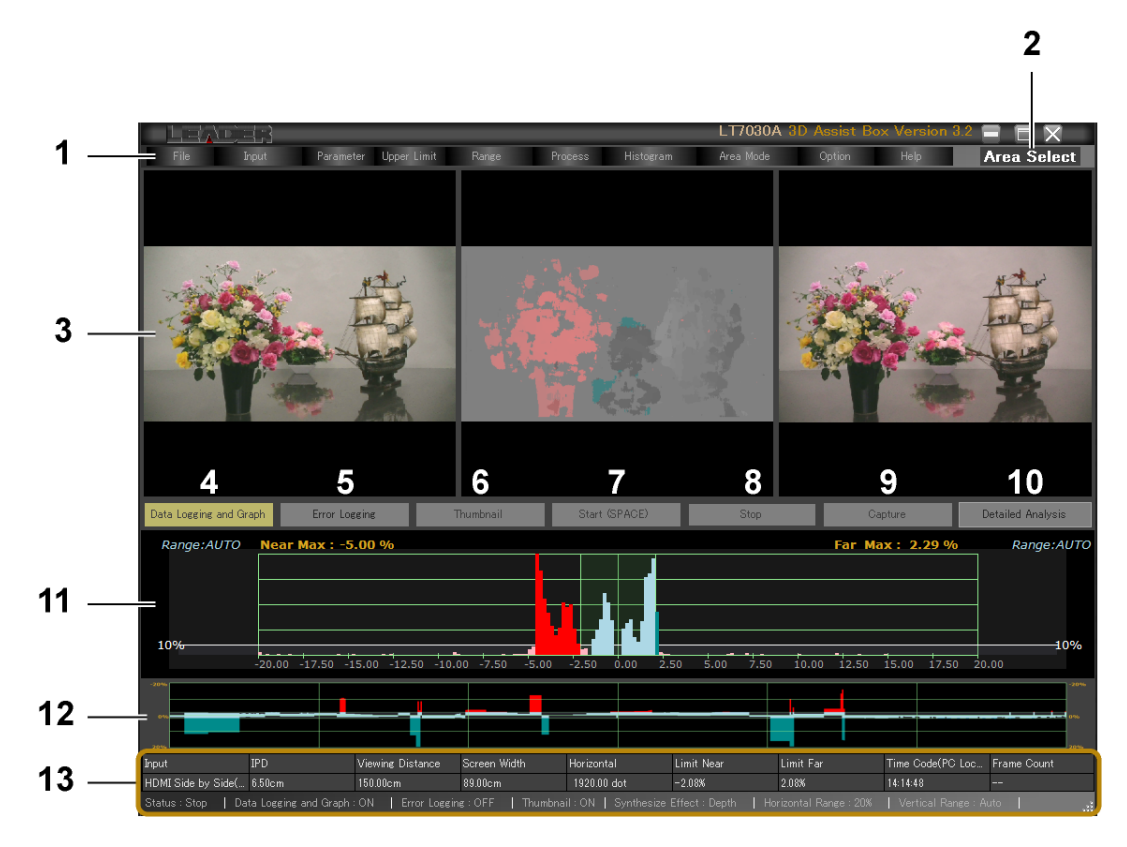

1 メニュー

ファイル操作や、各種設定を行います。 【参照】 「[5.4.1](#page-33-1) File」

2 Area Select

Area Mode メニューが Select のときに表示されます。1920dot×1080line のうち、選択 した 480dot×270line の視差を測定できます。

【参照】 「[5.4.8](#page-43-0) Area Mode」

3 3D 映像

左から順に、左目用映像、合成映像、右目用映像を表示します。 合成映像の表示モードは、デプス、コンバージェンス、オーバーレイから選択できます。 【参照】 「[5.4.9](#page-44-0) Option」

#### 4 Data Logging and Graph

全データログを記録するかどうか、選択します。オンにすると、横軸を時間、縦軸を最 大視差としたタイムグラフも確認できます。

F1 キーや、Option メニューの Data Logging and Graph でも同様の操作ができます。た だし、マウスで Data Logging and Graph ボタンをクリックした後は、3D 視差自動測定 ソフトウエアを再起動するまで F1 キーは使用できません。

Data Logging and Graph ボタンと Error Logging ボタンの両方をオンにすることはでき ません。

#### 【参照】 「[5.4.9](#page-44-0) Option」

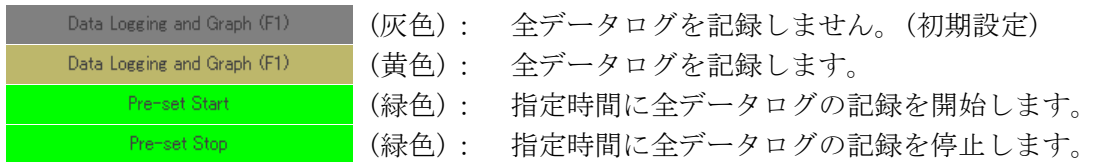

#### 5 Error Logging

視差エラーが発生したときにログを記録するかどうか、選択します。

Option メニューの Error Logging でも同様の操作ができます。

Error Logging ボタンと Data Logging and Graph ボタンの両方をオンにすることはでき ません。

【参照】 「[5.4.9](#page-44-0) Option」

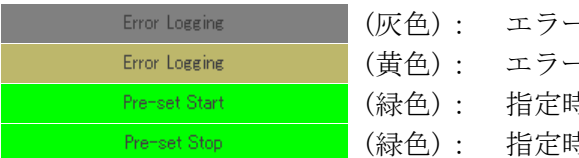

- (灰色): エラーログを記録しません。(初期設定)
- -ログを記録します。
- (緑色): 指定時間にエラーログの記録を開始します。
- (緑色): 指定時間にエラーログの記録を停止します。

#### 6 Thumbnail

ログを記録する際に合成映像を記録するかどうか、選択します。 Option メニューの Thumbnail でも同様の操作ができます。

【参照】 「[5.4.9](#page-44-0) Option」

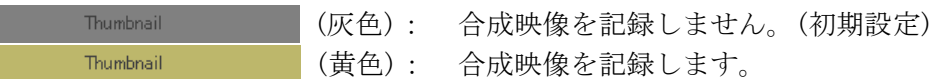

#### 7 Start / Running...

3D 映像を取り込み、視差測定を開始します。また、前面パネルの HDMI OUTPUT から 3D 映像を出力します。

SPACE キーや、Process メニューの Start でも同様の操作ができます。ただし、マウスで Startボタンをクリックした後は、3D視差自動測定ソフトウエアを再起動するまで SPACE キーは使用できません。

```
【参照】 「5.4.6 Process」
```
Start (SPACE) (灰色): 視差測定停止中。(初期設定) (黄色): 視差測定中。 Running...

#### 8 Stop

視差測定を停止します。

SPACE キーや、Process メニューの Stop でも同様の操作ができます。ただし、マウスで Stop ボタンをクリックした後は、3D 視差自動測定ソフトウエアを再起動するまで SPACE キーは使用できません。

【参照】 「[5.4.6](#page-40-1) Process」

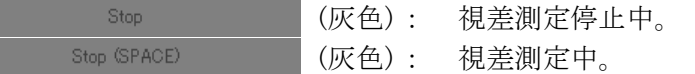

#### 9 Capture

```
3D 映像をキャプチャします。 
Process メニューの Capture でも同様の操作ができます。 
【参照】 「5.4.6 Process」
```
10 Detailed Analysis

キャプチャ後にクリックすることで、キャプチャデータの分析を行います。 【参照】 「[5.4.6](#page-40-1) Process」

11 ヒストグラム表示

横軸をスクリーンからの飛び出し(引っ込み)距離、縦軸を出現数として、ヒストグラム を表示します。また、ヒストグラム上部には、最大視差を数値で表示します。 【参照】 「[5.2](#page-30-0) ヒストグラムの説明」

12 タイムグラフ表示

Data Logging and Graph がオンのとき、横軸を時間、縦軸を最大視差としたタイムグラ フを表示します。

【参照】 「[5.4.9](#page-44-0) Option」

#### 13 ステータス表示

設定内容や、入力信号の情報を表示します。

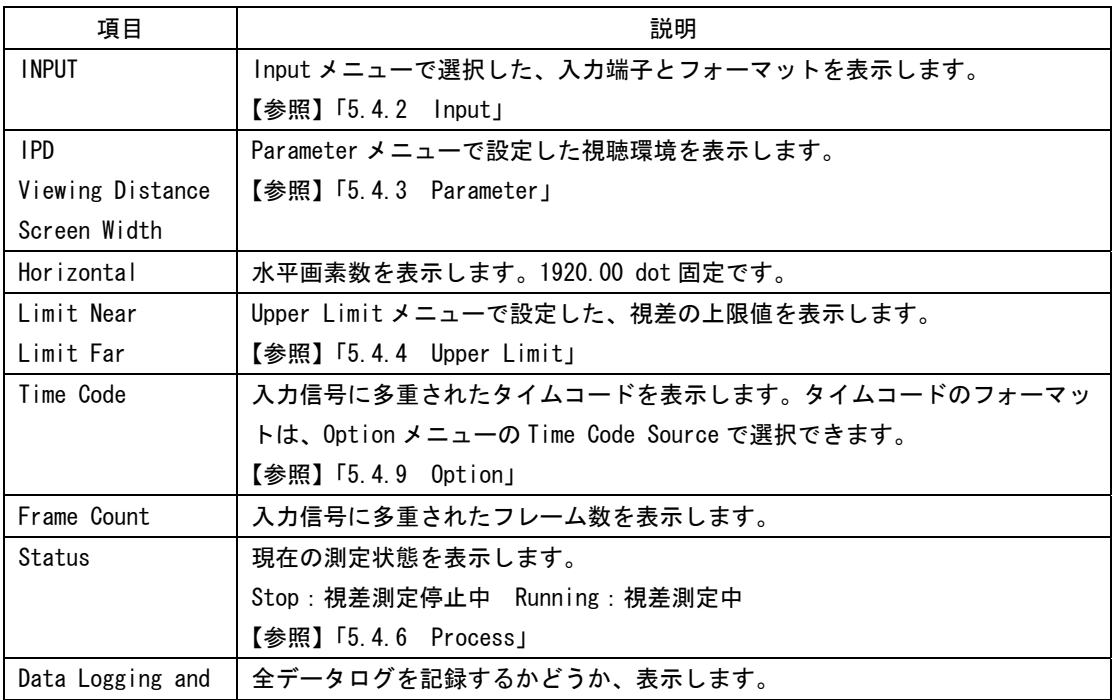

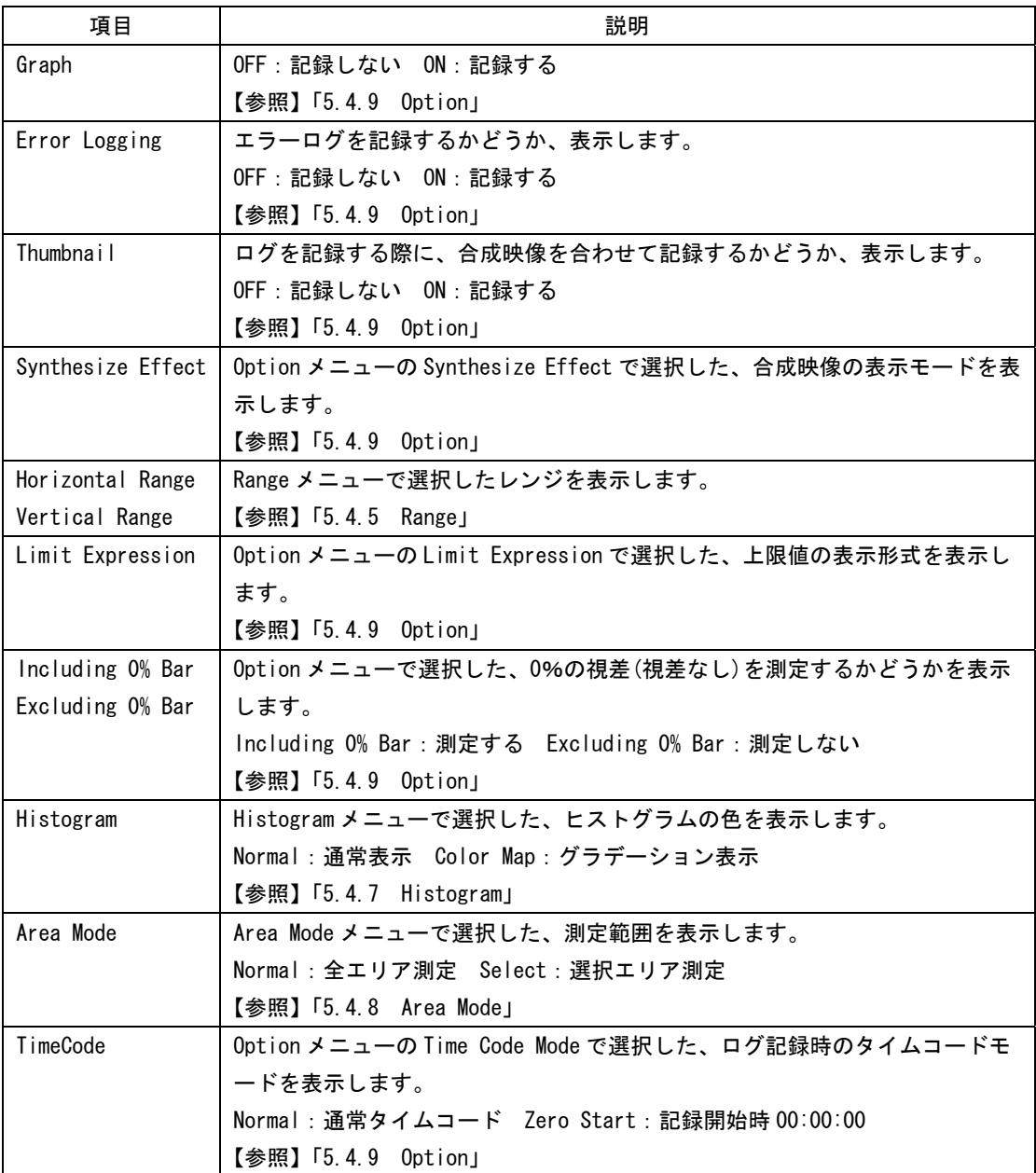

#### <span id="page-30-0"></span>5.2 ヒストグラムの説明

本器では、Near Limit 未満、または Far Limit よりも大きい視差をエラーとみなします。た だし、出現数が Threshold 以下の視差はエラーとみなしません。

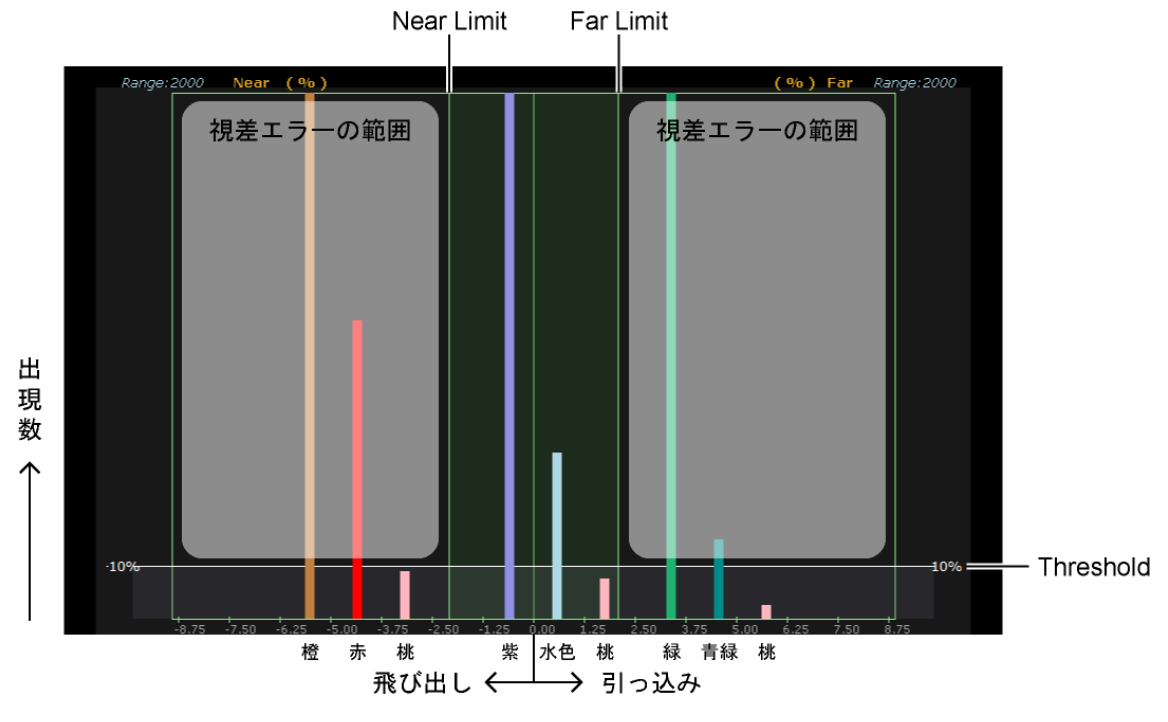

※ 説明のため、図を簡略化しています。

Near Limit、Far Limit、Threshold は、Upper Limit メニューで任意の値に設定できます。 Threshold は、Range メニューの Vertical Range を 100%としたときの割合となります。 【参照】 「[5.4.4](#page-37-1) Upper Limit」[「5.4.5](#page-39-1) Range」

ヒストグラムで使用される色の説明は、以下のとおりです。 網かけ部分が、視差エラーとみなされる範囲です。

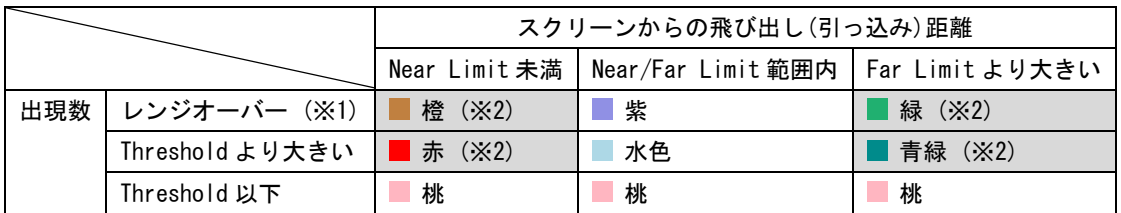

※1 Vertical Range が Auto のときは発生しません。最も多く出現する視差が 100%となります。

※2 Histogram メニューが Color Map のときは、+7.5%を青、-7.5%を赤として、その間をグラデーション 表示します。(Area Mode メニューが Select のときは、±1.87%をグラデーション表示)

#### <span id="page-31-0"></span>5.3 使用方法

基本的な操作手順を説明します。

- 1. 必要な機器を接続し、本体の電源を入れます。 【参照】 「[4.3](#page-24-0) 接続」「[4.4](#page-25-0) 電源のオンオフ」
- 2. Input メニューで入力端子、リンクフォーマット、3D フォーマット、ビデオフォーマッ トを以下から選択します。

【参照】 「[5.4.2](#page-36-0) Input」

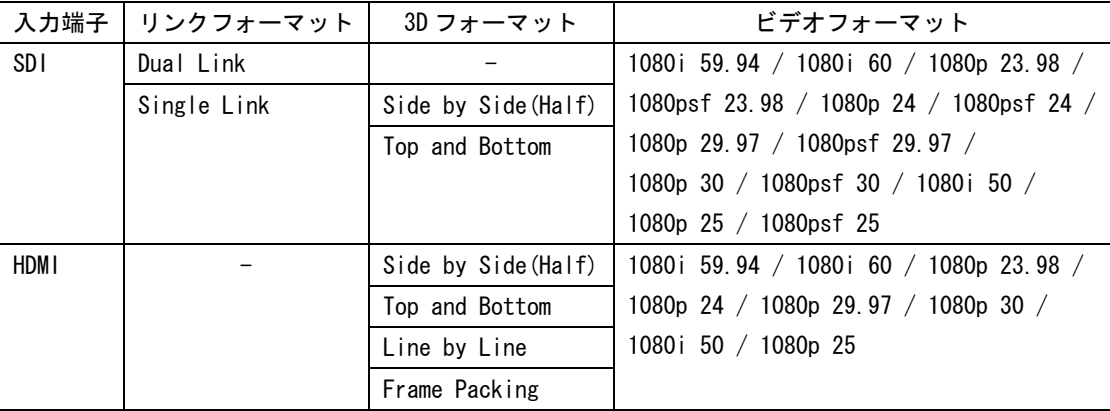

3. Parameter メニューで、視聴環境を設定します。

設定後、「OK」をクリックします。

```
【参照】 「5.4.3 Parameter」
```
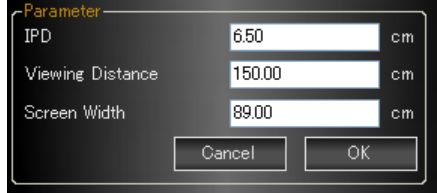

4. Upper Limit メニューの Near Limit と Far Limit で、視差の上限値を設定します。

測定した視差が上限値を超えると、エラーとなります。 設定後、「OK」をクリックします。

【参照】 「[5.4.4](#page-37-1) Upper Limit」

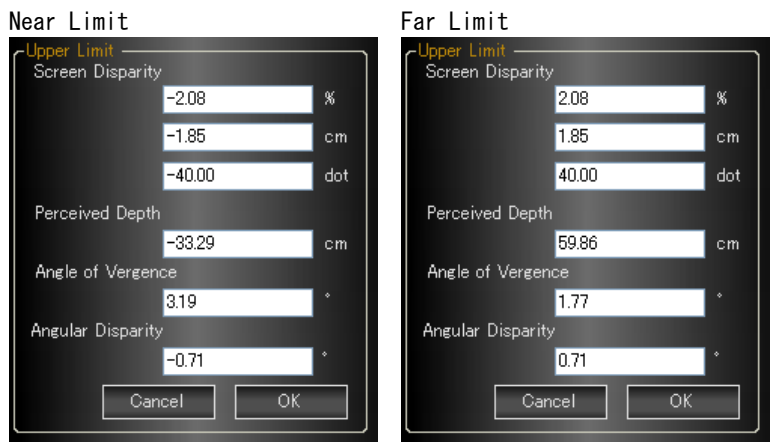

5. Upper Limit メニューの Error Threshold で、出現数のしきい値を設定します。

視差エラーが発生しても、出現数がここで設定したしきい値以下のときは、エラーとみ なされません。設定後、「OK」をクリックします。

【参照】 「[5.4.4](#page-37-1) Upper Limit」

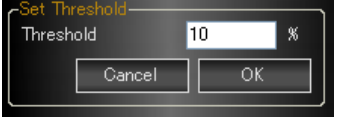

#### 6. 測定中にログを記録する場合は、Option メニューで設定します。

#### ログ記録のオンオフ

ログには、測定したフレームすべてを記録する全データログと、視差エラーが発生した ときのみ記録するエラーログの、2 種類があります。

全データログを記録するには、Option メニューの Data Logging and Graph をクリック して、オレンジ色の状態にします。または、画面中央の Data Logging and Graph ボタン をクリック、あるいは F1 キーを押して、黄色の状態にします。この場合、横軸を時間、 縦軸を最大視差としたタイムグラフも確認できます。

エラーログを記録するには、Option メニューの Error Logging をクリックして、オレン ジ色の状態にします。または、画面中央の Error Logging ボタンをクリックして、黄色 の状態にします。

いずれも、ログ記録のオンオフは、測定中でもできます。

#### サムネイルのオンオフ

ログには、合成映像を合わせて記録できます。 合成映像を記録するには、Option メニューの Thumbnail をクリックして、オレンジ色の 状態にします。または、画面中央の Thumbnail ボタンをクリックして、黄色の状態にし ます。

合成映像記録のオンオフは、測定中でもできます。

#### タイムコードフォーマットの選択

ログには、タイムコードを基準としたデータが記録されます。Option メニューの Time Code Source で、タイムコードのフォーマットを以下から選択してください。 RP188 / VITC / Serial / PC LocalTime

Option メニューの Time Code Mode を Zero Start にすることで、ログの記録開始時を 00:00:00 にすることもできます。

【参照】 「[5.4.9](#page-44-0) Option」

7. 画面中央の Start ボタンをクリック、または SPACE キーを押します。

3D 映像を取り込み、視差測定を開始します。また、前面パネルの HDMI OUTPUT から 3D 映像を出力します。測定を停止するときは、画面中央の Stop ボタンをクリック、または SPACE キーを押してください。

【参照】 「[5.4.6](#page-40-1) Process」

「手順 6」でログ記録をオンにしたとき、ログデータは自動で本体に保存されます。保存 されたログデータを確認するには、ログビューアを使用してください。

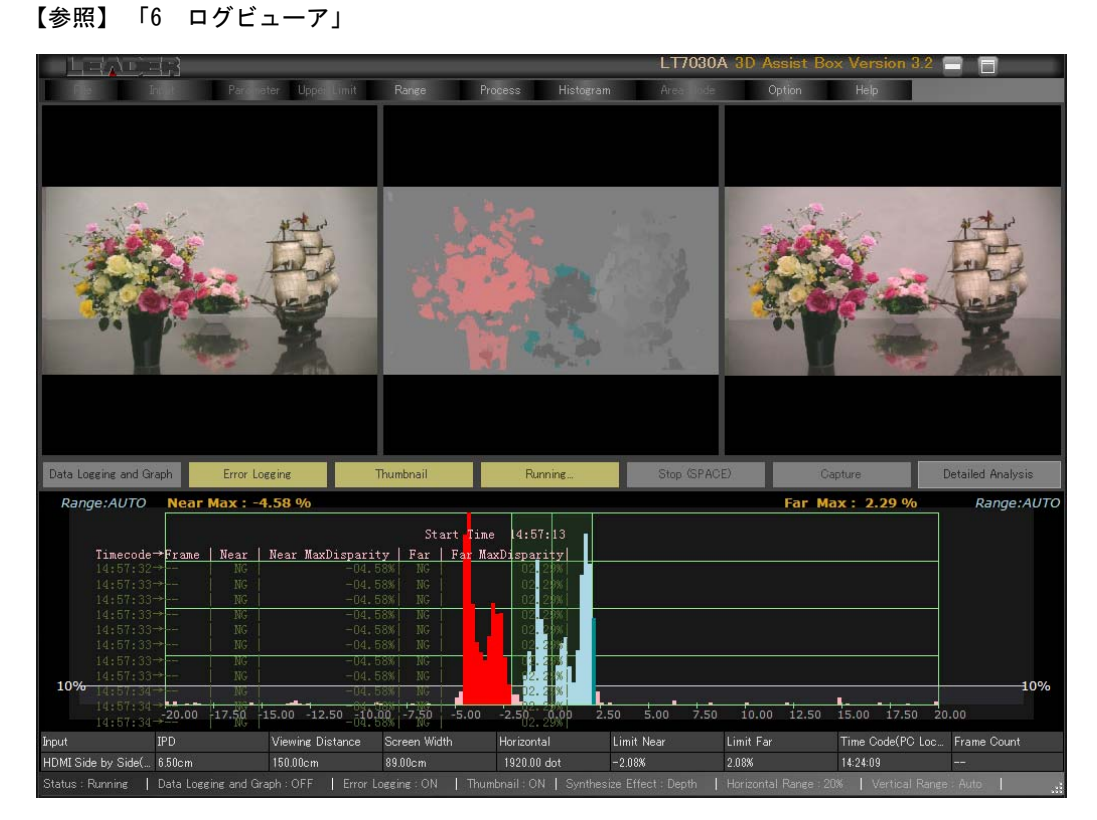

#### <span id="page-33-0"></span>5.4 メニューの説明

#### <span id="page-33-1"></span>5.4.1 File

File メニューを以下に示します。視差測定中、File メニューは選択できません。

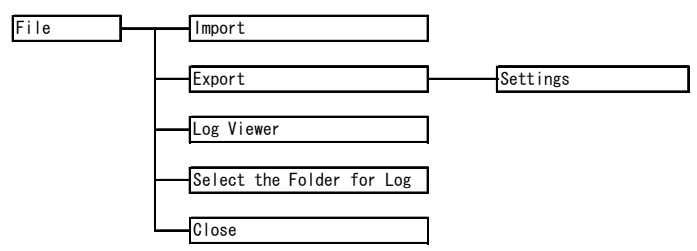

#### ● Import

Export メニューで書き出した、3dms 形式(当社独自形式)の設定データを読み込みます。 Error Logging または Data Logging and Graph がオンのとき、データの読み込みはできま せん。

サンプルデータが「D:\LT7030A\Sample\sample.3dms」に保存されています。このデータに は測定に必要な設定が含まれているため、基本的な動作をすぐに確認できます。

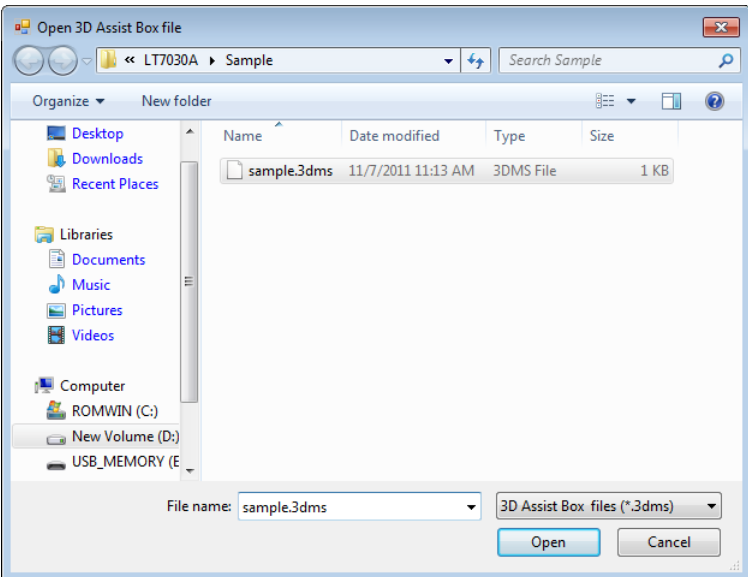

#### ● Export - Settings

設定を 3dms 形式(当社独自形式)または csv 形式で書き出します。ファイル形式は「Save as type」で選択してください。

3dms 形式で書き出したデータは、Import メニューで読み込むことができます。 csv 形式で書き出したデータは、Microsoft Excel などで確認することができます。

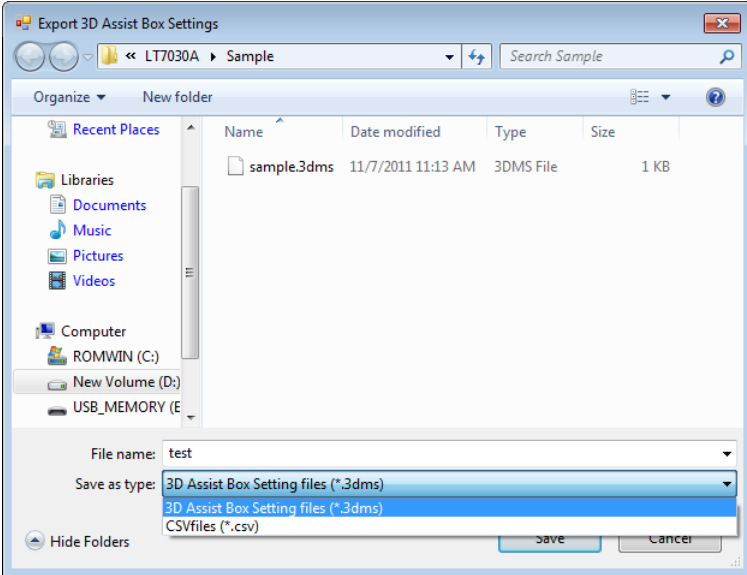

#### ● Log Viewer

視差測定中に記録したログを閲覧します。Error Logging または Data Logging and Graph がオンのときは、閲覧できません。

【参照】 [「6](#page-51-0) ログビューア」

#### ● Select the Folder for Log

記録したログの保存場所を選択します。 工場出荷時は「D:\LT7030A」に保存するように設定されています。

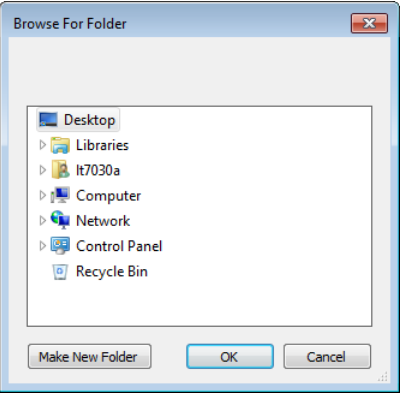

#### ● Close

3D 視差自動測定を終了します。画面右上の  $\boxed{\times}$  ボタンでも終了できます。 再び起動するときは、デスクトップの「3D Assist Box」をダブルクリックしてください。

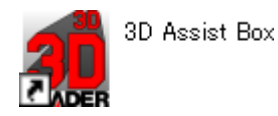

29

#### <span id="page-36-0"></span>5.4.2 Input

Input メニューを以下に示します。視差測定中、Input メニューは選択できません。

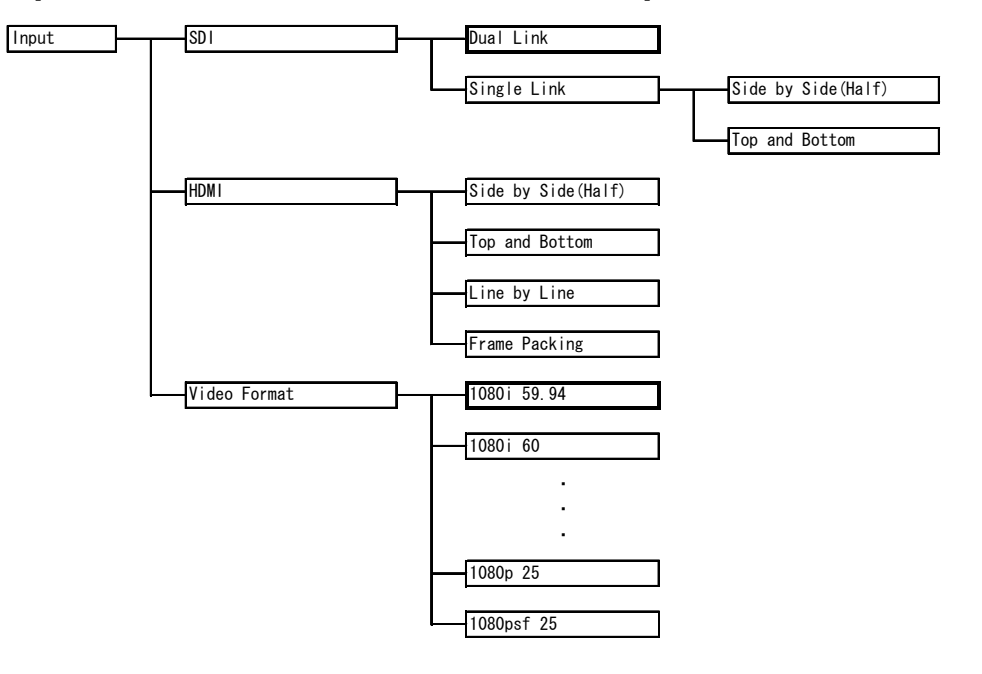

#### $\bullet$  SDI / HDMI

入力端子、リンクフォーマット、3D フォーマットを以下から選択します。

| 入力端子        | リンクフォーマット   | 3D フォーマット           |
|-------------|-------------|---------------------|
| SDI         | Dual Link   |                     |
|             | Single Link | Side by Side (Half) |
|             |             | Top and Bottom      |
| <b>HDMI</b> |             | Side by Side (Half) |
|             |             | Top and Bottom      |
|             |             | Line by Line        |
|             |             | Frame Packing       |

#### ● Video Format

入力フォーマットを選択します。選択できるフォーマットは、入力端子によって以下のよ うに異なります。

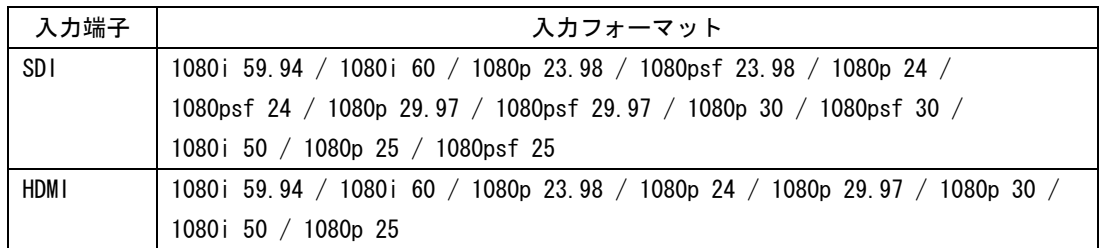

#### <span id="page-37-0"></span>5.4.3 Parameter

Parameter をクリックすると、Parameter 画面が開きます。視聴環境を設定してください。 視差測定中、Parameter の設定はできません。

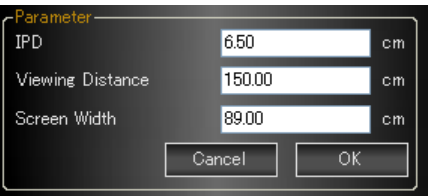

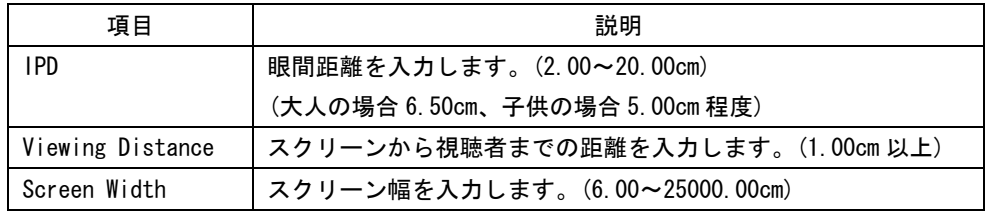

#### <span id="page-37-1"></span>5.4.4 Upper Limit

Upper Limit メニューを以下に示します。 視差測定中、Upper Limit メニューは選択できません。

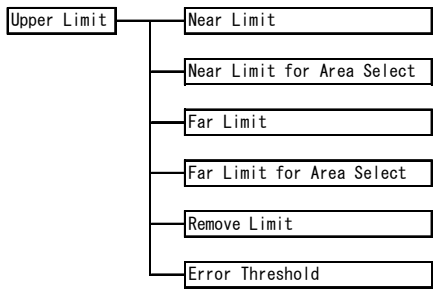

#### ● Near Limit (for Area Select) / Far Limit (for Area Select)

視差の上限値を入力します。測定した視差が上限値を超えると、エラーとなります。 Area Mode メニューが Normal のときと Select のときで、別々に値を設定できます。 Error Logging または Data Logging and Graph がオンのとき、上限値の設定はできません。

いずれかの項目に入力すると、他の項目は自動で設定されます。ただし Parameter 未設定 時、Screen Disparity(%、dot)以外は入力できません。

<span id="page-37-2"></span>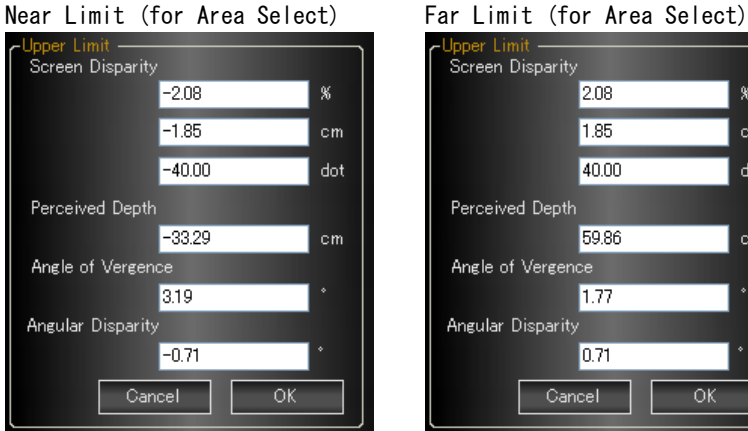

 $\,$  %

 $cm$ 

dot

**cm** 

OK

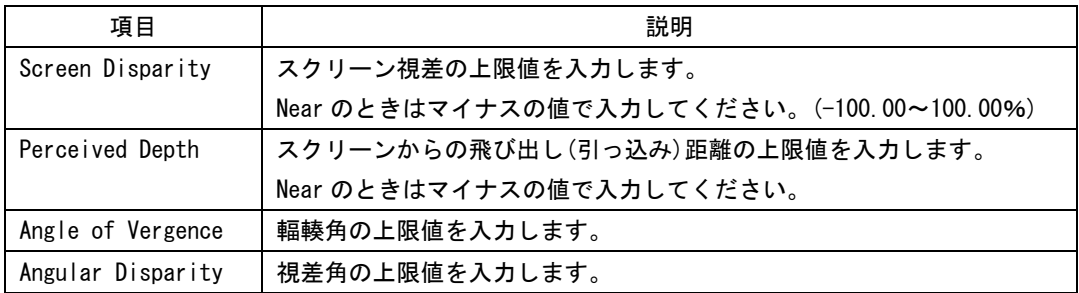

#### ● Remove Limit

Near Limit と Far Limit の設定値を消去します。

#### ● Error Threshold

視差エラー出現数のしきい値を入力します。視差エラーが発生しても、出現数がここで設 定したしきい値以下のときは、エラーとみなされません。(0~100%)

しきい値は、Range メニューの Vertical Range を 100%としたときの割合で設定します。 Vertical Range が Auto のときは、最も多く出現する視差を 100%とします。

#### 【参照】 [「5.4.5](#page-39-1) Range」

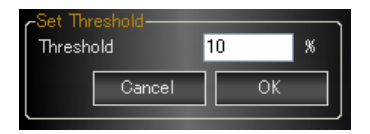

・しきい値の設定方法 (推奨)

- a)Range メニューの Vertical Range を Full(129600)、Option メニューの Synthesize Effect を Depth にします。
- b)3D 映像信号を入力します。
- c)合成映像の明暗がはっきりし、ノイズが少なくなるようにしきい値を設定します。こ のとき、しきい値の目安は 1~4%となります。
- d)Range メニューの Vertical Range を小さくしながら、しきい値を調整します。最終的 な Vertical Range の値は、15000 程度を目安としてください。

#### <span id="page-39-0"></span>5.4.5 Range

Range メニューを以下に示します。

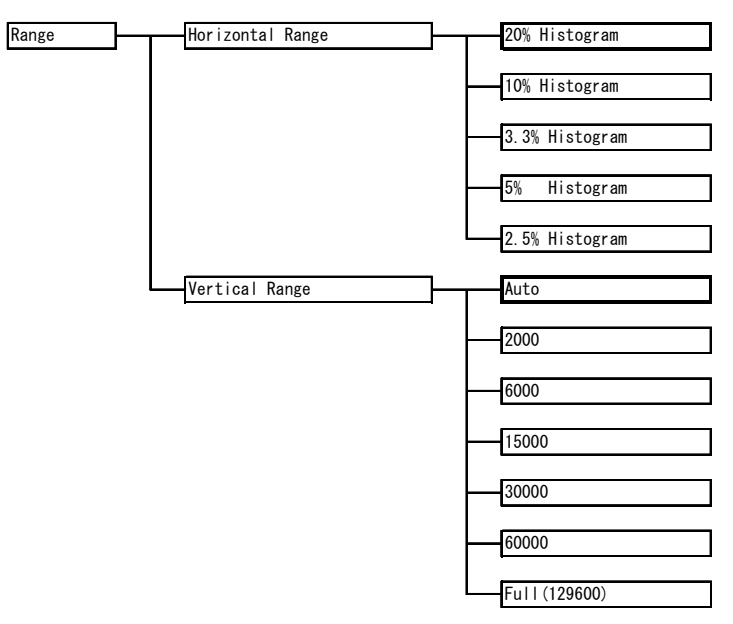

#### ● Horizontal Range

視差の測定レンジ(ヒストグラム横軸)を、以下から選択します。 視差測定中、このメニューは選択できません。

- 【参照】「[2.4.2](#page-17-0) 測定レンジについて」
- ・Area Mode メニューが Normal のとき

20% Histogram / 10% Histogram / 3.3% Histogram

・Area Mode メニューが Select のとき

5% Histogram / 2.5% Histogram

#### ● Vertical Range

出現数の測定レンジ(ヒストグラム縦軸)を、以下から選択します。 Auto にすると、最も多く出現する視差を 100%とします。

<span id="page-39-1"></span>Auto / 2000 / 6000 / 15000 / 30000 / 60000 / Full(129600)

#### <span id="page-40-0"></span>5.4.6 Process

Process メニューを以下に示します。

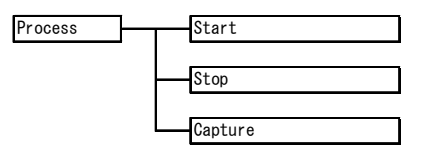

#### ● Start

3D 映像を取り込み、視差測定を開始します。画面中央の Start ボタンや SPACE キーでも開 始できます。

視差測定中、このメニューは選択できません。

また、前面パネルの HDMI OUTPUT から 3D 映像を出力します。出力信号のフォーマットは、 入力信号によって以下のように異なります。

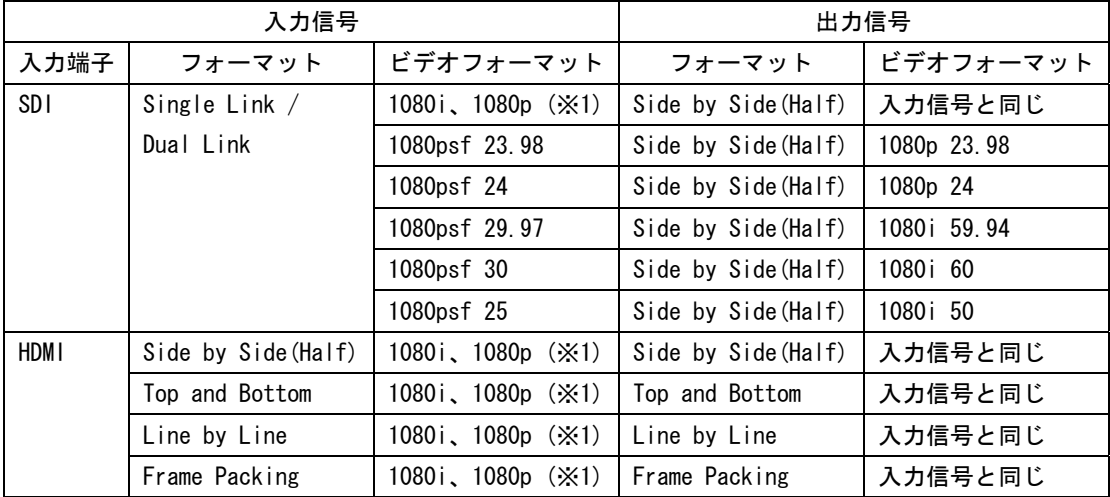

※1 1080i 59.94、1080i 60、1080p 23.98、1080p24、1080p 29.97、1080p 30、1080i 50、1080p 25 の いずれかを指します。

#### ● Stop

<span id="page-40-1"></span>視差測定を停止します。画面中央の Stop ボタンや SPACE キーでも停止できます。

#### ● Capture

Capture メニューを選択することによって、3D 映像をキャプチャします。画面中央の Capture ボタンでもキャプチャできます。Area Mode メニューが Select のとき、このメニ ューは選択できません。

キャプチャ後は視差測定が停止し、画面中央の Detailed Analysis ボタンがオレンジ色に 点灯します。

キャプチャ後に Detailed Analysis ボタンをクリックすると、キャプチャデータの分析が できます。Detailed Analysis 画面では、キャプチャデータ(1920×1080)を任意の測定サ イズ(Analysis Size)に縮小してから、視差を測定します。

画面上部には左目用映像、合成映像(デプス表示、エラー表示なし)、右目用映像が表示さ れます。左目用映像および右目用映像をダブルクリックすると、縮小前の映像(1920×1080) を表示します。また、合成画像をダブルクリックすると、縮小後の合成映像を拡大して表 示します。通常表示に戻るには、画面をダブルクリックしてください。

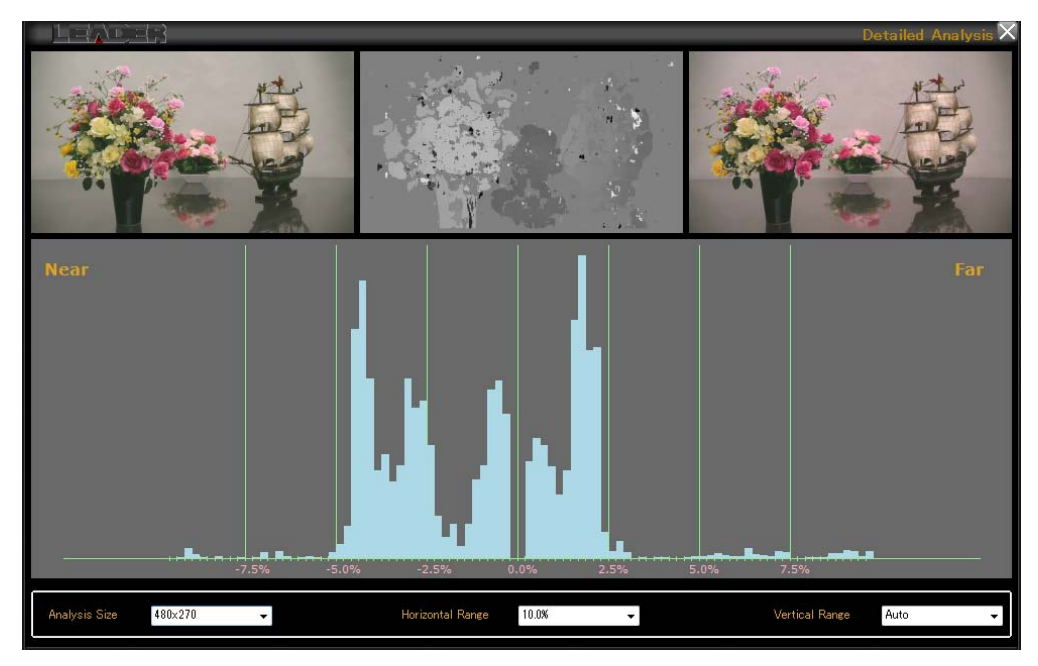

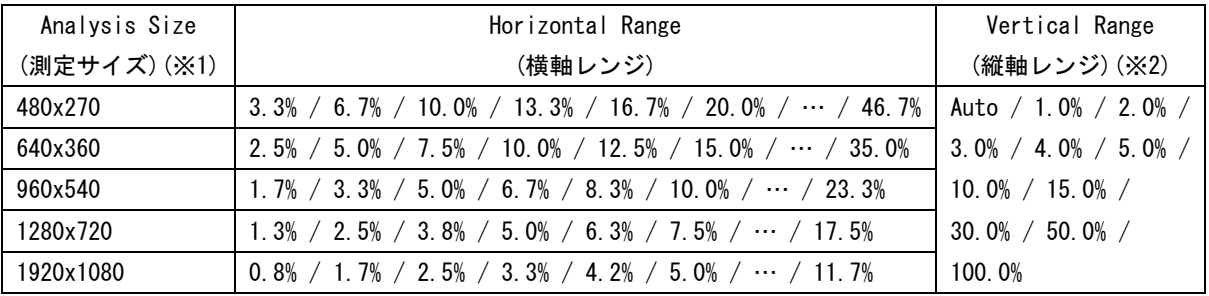

※1 入力端子が HDMI で 3D フォーマットが Side by Side(Half)のとき、1920x1080 は選択できません。 ※2 画素数の合計を 100.0%とします。Auto にすると、最も多く出現する視差を 100.0%とします。

#### <span id="page-42-0"></span>5.4.7 Histogram

Histogram メニューを以下に示します。

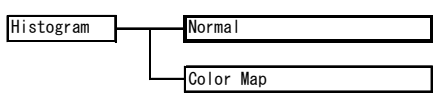

#### ● Normal / Color Map

ヒストグラムの色を、以下から選択します。

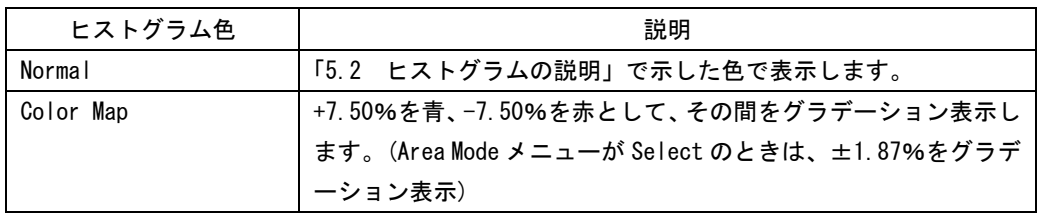

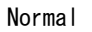

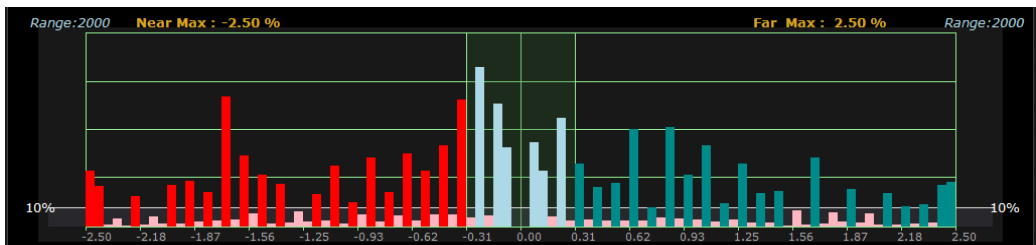

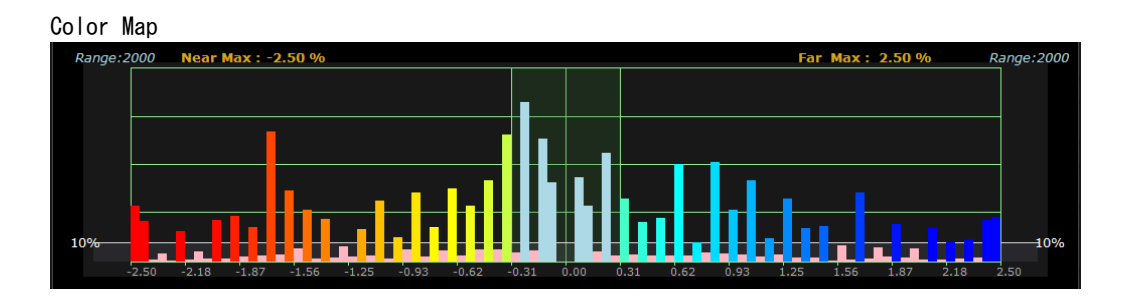

#### <span id="page-43-0"></span>5.4.8 Area Mode

Area Mode メニューを以下に示します。 視差測定中、Area Mode メニューは選択できません。

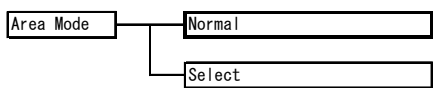

#### ● Normal / Select

視差の測定範囲を、以下から選択します。

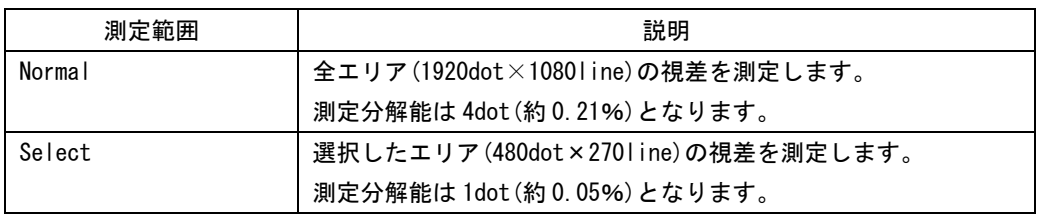

Select を選択してから視差測定を開始すると、画面上に黄色の枠が表示されます。この枠 は、左目用映像の上にカーソルを置くことで移動できます。測定エリアを選択してからダ ブルクリックしてください。

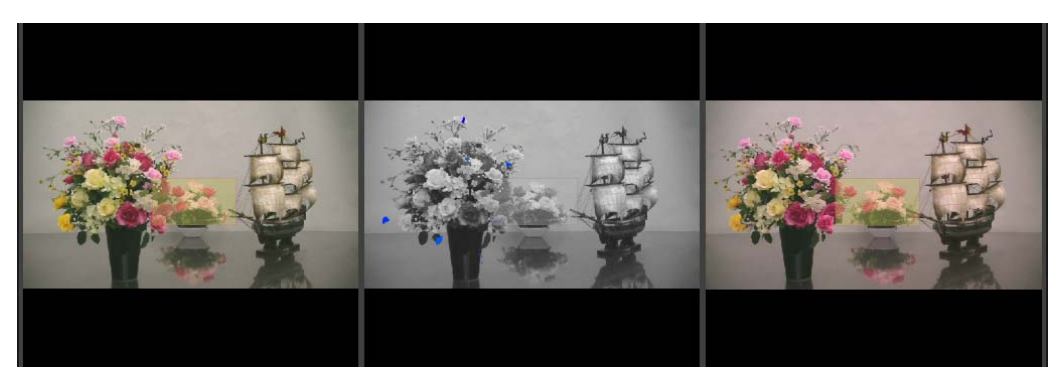

なお、測定範囲の選択中は、視差測定を行いません。

選択したエリアの視差が表示されます。画面右上には「Area Select」が表示されます。 選択エリアを変更したい場合は、視差測定中に左目用映像の上で再度ダブルクリックして ください。黄色の枠が表示されます。

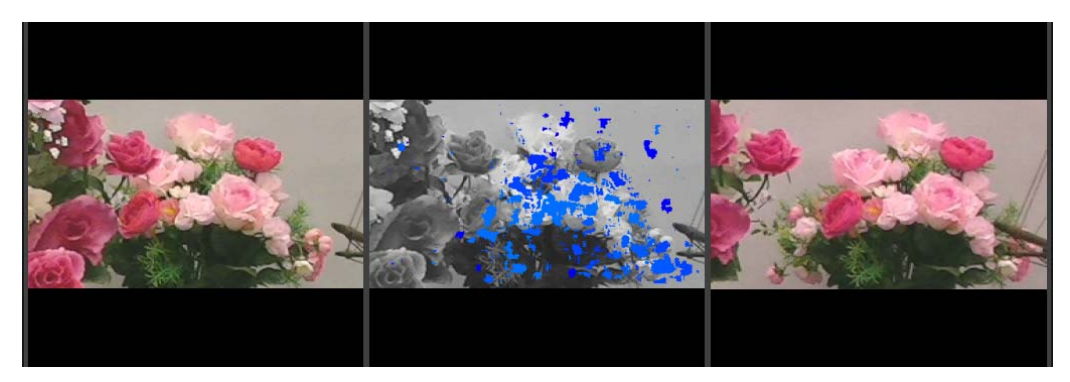

#### <span id="page-44-0"></span>5.4.9 Option

Option メニューを以下に示します。

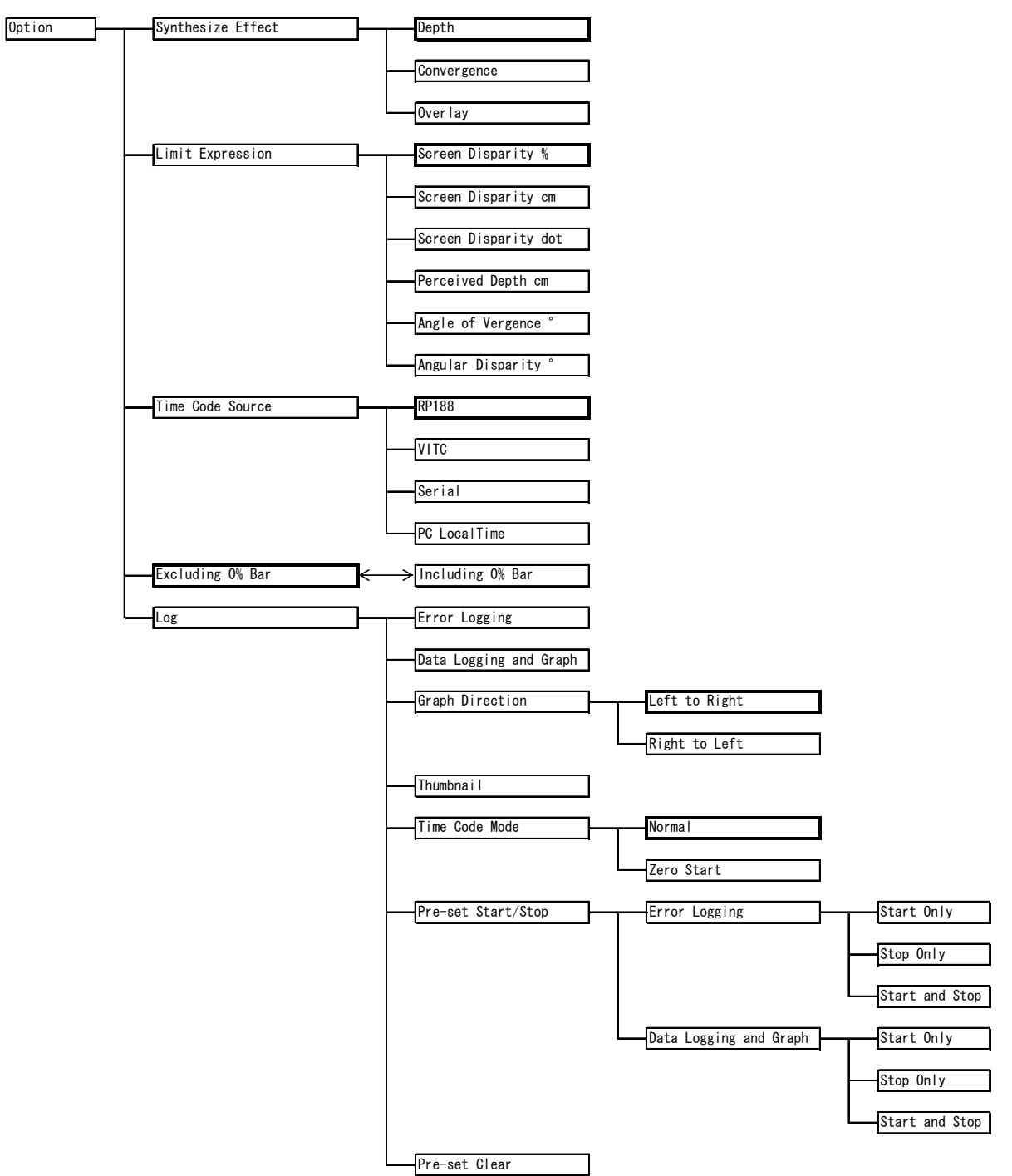

#### ● Synthesize Effect

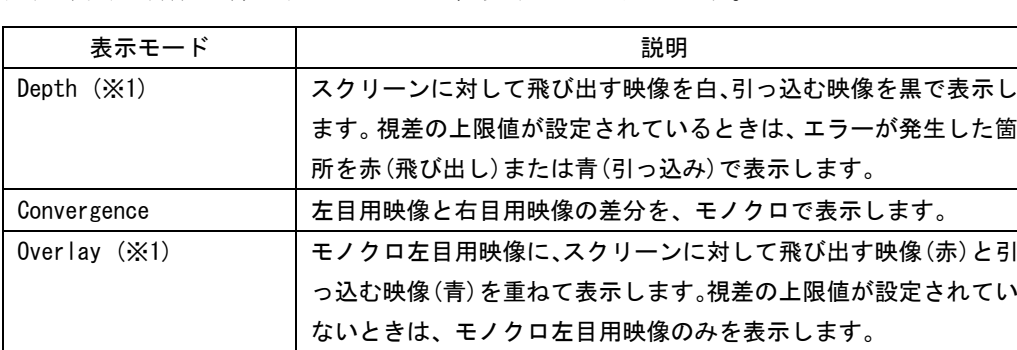

画面中央の合成映像の表示モードを、以下から選択します。

※1 Histogram メニューが Color Map のときは、視差部分をグラデーションで表示します。

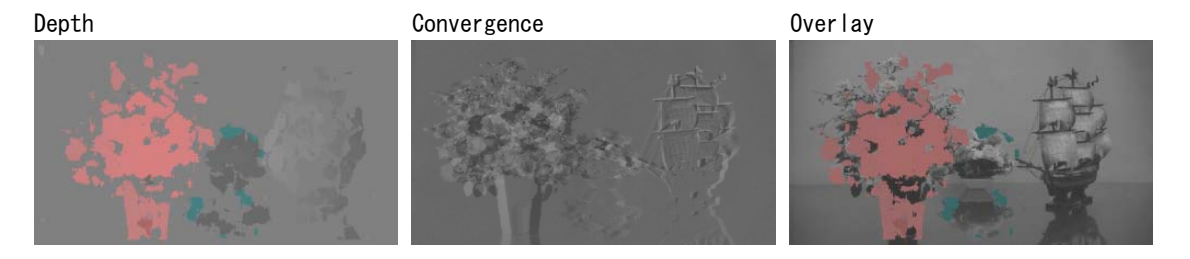

#### ● Limit Expression

画面下部に表示される Limit Near/Far、およびログ表示の Near/Far MaxDisparity の表示 形式を、以下から選択します。

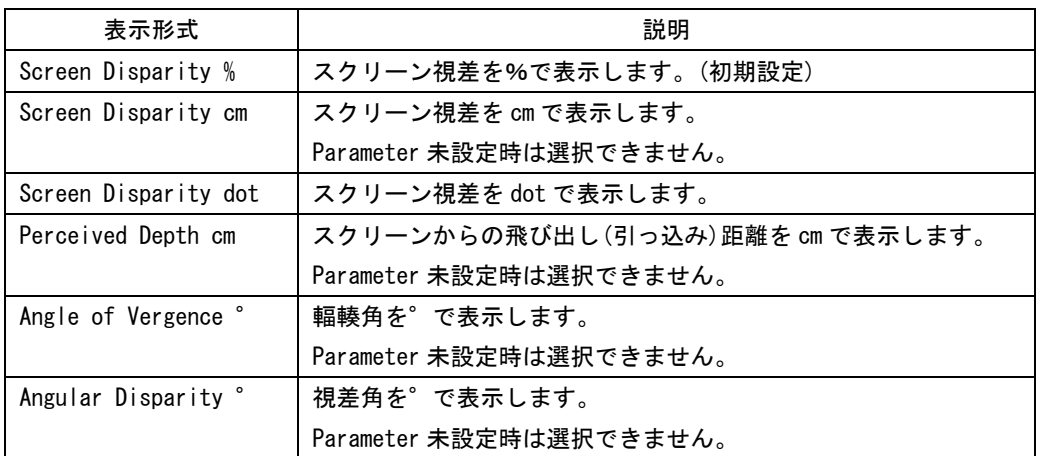

#### ● Time Code Source

ログの記録に使用するタイムコードのフォーマットを、以下から選択します。 視差測定中、このメニューは選択できません。

Time Code Mode が Zero Start の場合、ここで選択したタイムコードにかかわらず、視差 測定開始時が 00:00:00 となります。

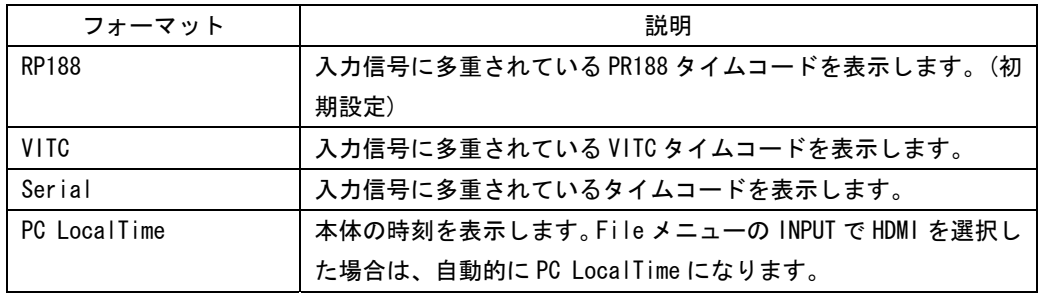

#### ● Excluding 0% Bar / Including 0% Bar

初期設定では 0%の視差(視差なし)を測定しますが、これを測定しないようにすることが できます。

測定しないようにするには、Excluding 0% Bar メニューをクリックしてください。メニュ ーが Including 0% Bar に変わり、非測定になります。同様に Including 0% Bar メニュー をクリックすると、0%の視差が測定されるようになります。

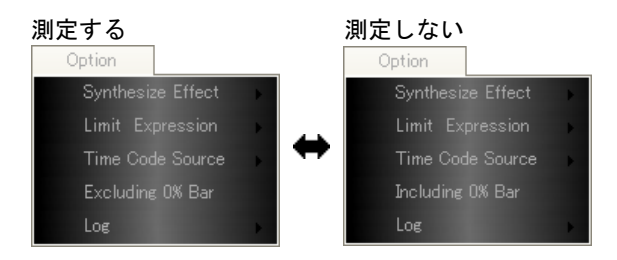

#### ● Log - Error Logging

視差測定中に発生したエラーのログを記録することができます。

エラーログを記録するには、Error Logging メニューをクリックしてください。文字色が オレンジのときに、エラーログが記録されます。なお、エラーログの記録は、画面中央の Error Logging ボタンでもできます。

Upper Limit メニューの Near Limit および Far Limit が設定されていないときや、Data Logging and Graph がオンのとき、このメニューは選択できません。

【参照】「[5.4.4](#page-37-1) Upper Limit」

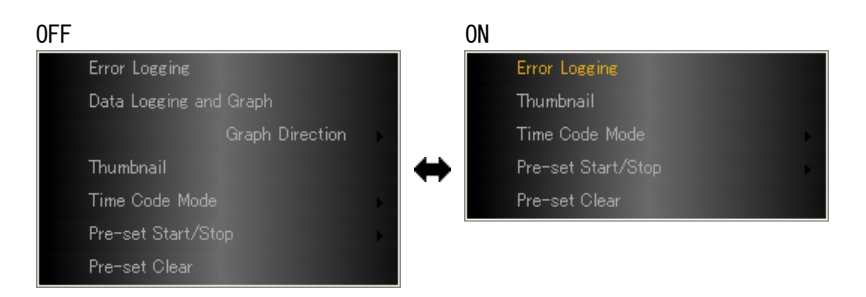

#### 5. 3D 視差自動測定

Error Logging をオンにしてから Start ボタンをクリックすると、エラーログと記録開始 時刻が以下のように画面上に表示されます。

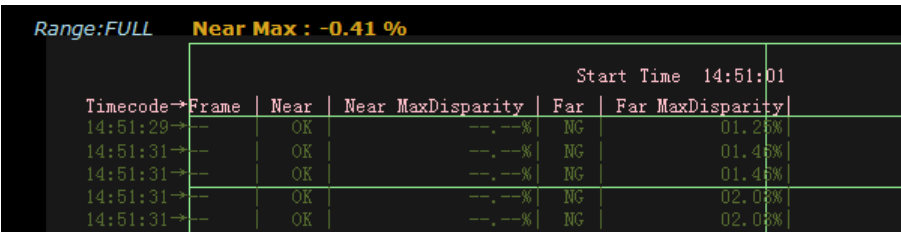

また、記録されたエラーログは、Error Logging をオフにするまでを 1 つのデータとして、 以下のログフォルダ内に保存されます。保存されたエラーログを確認するには、ログビュ ーアを使用してください。

【参照】 [「6](#page-51-0) ログビューア」

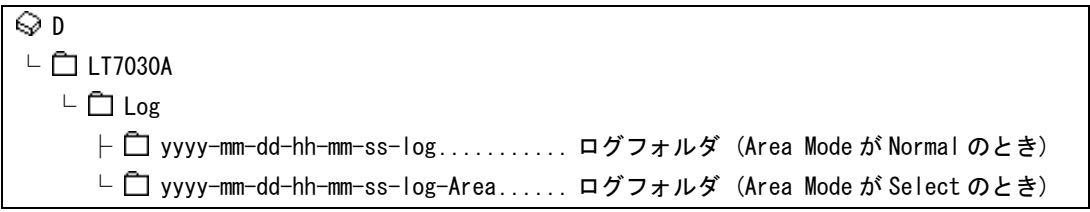

#### ● Log - Data Logging and Graph

視差測定したフレームすべてを記録することができます。また、横軸を時間、縦軸を最大 視差としたタイムグラフを確認できます。

全データログを記録するには、Data Logging and Graph メニューをクリックしてください。 文字色がオレンジのときに、全データログが記録されます。なお、全データログの記録は、 画面中央の Data Logging and Graph ボタンや F1 キーでもできます。 Error Logging がオンのとき、このメニューは選択できません。

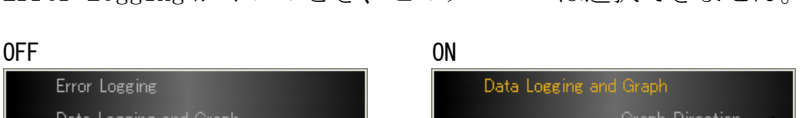

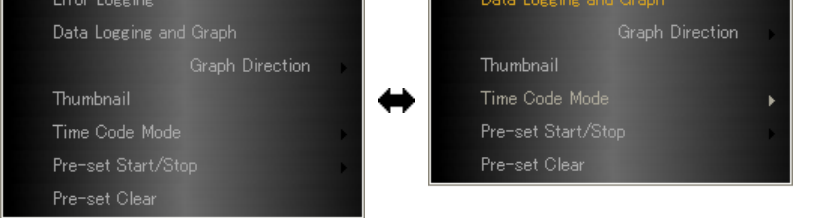

Data Logging and Graph をオンにしてから Start ボタンをクリックすると、タイムグラフ が以下のように画面上に表示されます。

タイムグラフは 600 フレーム分表示され、古いグラフから削除されますが、測定終了後、 ログビューアでグラフ全体を確認できます。

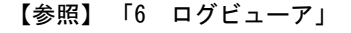

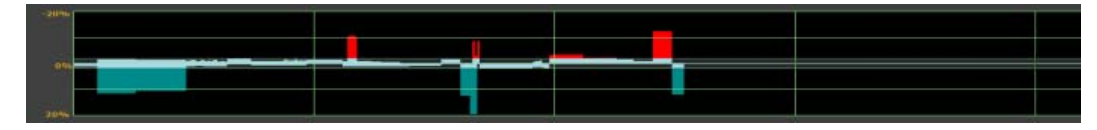

また、記録された全データログは、Data Logging and Graph をオフにするまでを 1 つのデ ータとして、以下のログフォルダ内に保存されます。保存された全データログを確認する には、ログビューアを使用してください。

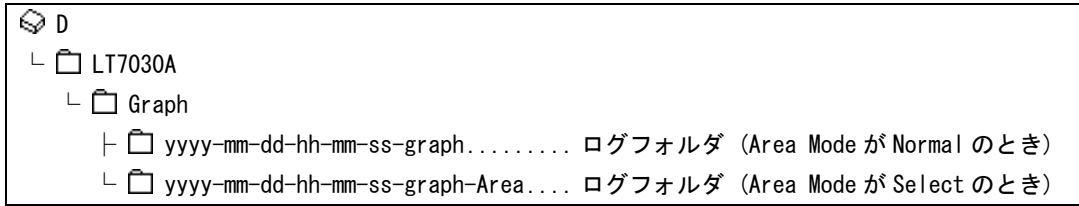

#### ● Log - Graph Direction

Data Logging and Graph がオンのときに表示されるタイムグラフの、横軸(時間)の向きを 以下から選択します。

Error Logging がオンのとき、このメニューは選択できません。

Left to Right / Right to Left

#### $\bullet$  Log - Thumbnail

ログを記録する際に、合成映像を合わせて記録することができます。 合成映像を記録するには、Thumbnail メニューをクリックしてください。文字色がオレン ジのときに、合成映像が記録されます。なお、合成映像の記録は、画面中央の Thumbnail ボタンでもできます。

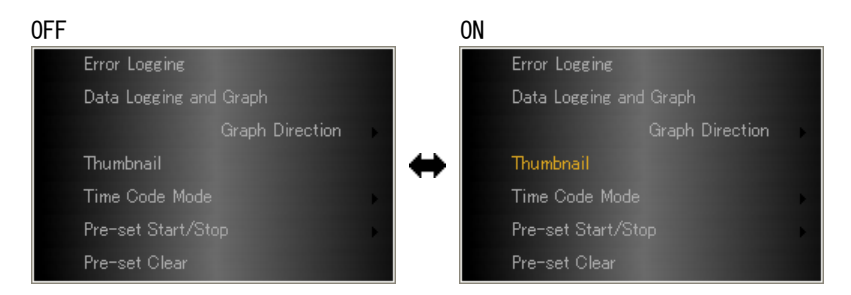

記録された合成映像は、Error Logging または Data Logging and Graph をオフにするまで を 1 つのデータとして、ログフォルダ内に保存されます。保存された合成映像を確認する には、ログビューアを使用してください。

【参照】 [「6](#page-51-0) ログビューア」

#### ● Log - Time Code Mode

ログ記録時のタイムコードモードを選択します。 視差測定中、このメニューは選択できません。

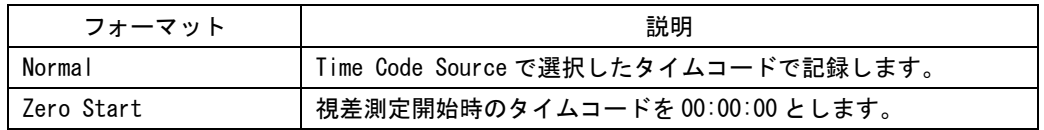

#### ● Log - Pre-set Start/Stop

指定した時刻にログの記録を開始および停止することができます。 視差測定中、これらのメニューは選択できません。

#### ・指定時刻にログの記録を開始するには

- a)Time Code Mode を Normal にします。Zero Start のとき、この機能は使用できません。 また、Error Logging ボタンおよび Data Logging and Graph ボタンはオフにしておい てください。
- b)Error Logging または Data Logging and Graph の Start Only で開始時刻を入力しま す。時刻は二桁で入力してください。

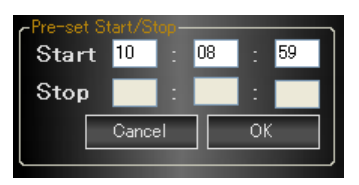

「OK」をクリックすると、Error Logging ボタンまたは Data Logging and Graph ボタ ンが Pre-set Start に変わります。

**Service Start Pre-set Start Contract** 

c)Start ボタンをクリックします。指定した時刻になると、ログの記録を開始します。

#### ・指定時刻にログの記録を停止するには

a)Error Logging または Data Logging and Graph の Stop Only で停止時刻を入力します。 時刻は二桁で入力してください。

Time Code Mode が Zero Start のときは、ログの記録を開始してから停止するまでの 時間を入力します。

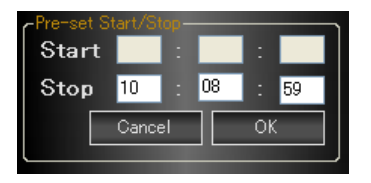

b)Start ボタンをクリックします。

c)Error Logging ボタンまたは Data Logging and Graph ボタンをオンにします。(Start ボタンをクリックする前にオンにすることもできます)

ボタンが Pre-set Stop に変わり、指定した時刻になると、ログの記録を停止します。

**Pre-set Stop Company** 

- ・指定時刻にログの記録を開始/停止するには
	- a)Time Code Mode を Normal にします。Zero Start のとき、この機能は使用できません。 また、Error Logging ボタンおよび Data Logging and Graph ボタンはオフにしておい てください。
	- b)Error Logging または Data Logging and Graph の Start and Stop で開始時刻と停止 時刻を入力します。時刻は二桁で入力してください。

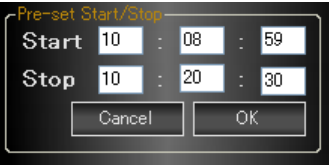

「OK」をクリックすると、Error Logging ボタンまたは Data Logging and Graph ボタ ンが Pre-set Start に変わります。

**Service Pre-set Start Contract Contract** 

c)Start ボタンをクリックします。指定した時刻になると、ログの記録を開始および停 止します。

#### ● Log - Pre-set Clear

プリセット機能(指定した時刻にログの記録を開始および停止)をクリアします。

#### <span id="page-50-0"></span>5.4.10 Help

Help メニューを以下に示します。

Help Version Information

#### ● Version Information

本ソフトウエアのバージョンを表示します。

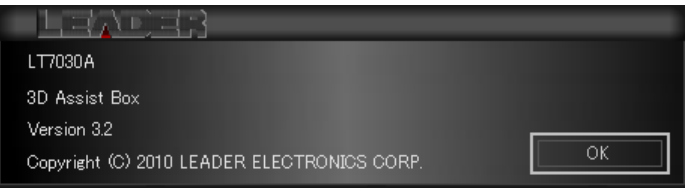

#### <span id="page-51-0"></span>6. ログビューア

ここでは、3D 視差自動測定のうち、ログビューア機能についての説明をします。

視差測定中に記録したログは本体に保存され、ログビューアで確認することができます。また、 ログビューアを他の PC にインストールすることによって、他の PC でもログデータを確認でき ます。

ログビューアを起動するには、FileメニューのLog Viewerをクリックします。他のPCで起動す る場合は、[「6.2](#page-53-1) インストール」を参照してください。

#### <span id="page-51-1"></span>6.1 画面の説明

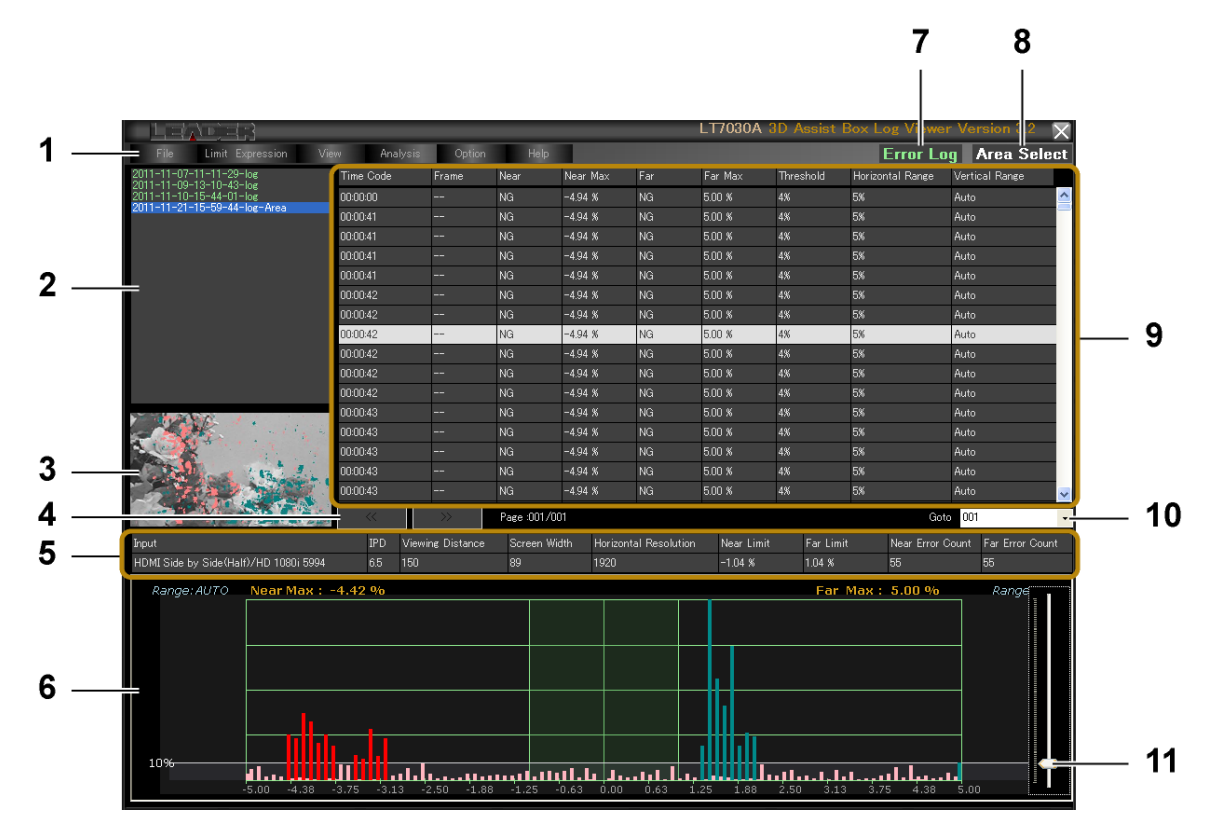

1 メニュー

ファイル操作や、各種設定を行います。 【参照】 「[6.4](#page-56-0) メニューの説明」

#### 2 ログフォルダ表示

D:\LT7030A\Log または D:\LT7030A\Graph に保存されているログフォルダを、一覧で表 示します。参照するフォルダの場所は、File メニューで変更できます。 3D 視差自動測定の Area Mode メニューを Select にしたとき、末尾に「-Area」が付きま す。

【参照】 「[6.4.1](#page-56-1) File」

#### 3 サムネイル表示

「9 ログデータ表示」で選択したログの合成映像を表示します。表示モードは、Option メニューの Synthesize Effect で選択したものとなります。 合成映像を表示するには、ログ記録時に Option メニューの Thumbnail をオンにする必要 があります。Thumbnail がオフのときは「NO Thumbnail」と表示され、合成映像は表示 されません。

【参照】 「[5.4.9](#page-44-0) Option」

4 ページ送り

ログデータは、1 ページにつき 1800 点まで表示できます。1 つのファイルに 1801 点以上 のデータがある場合は、 >> でページを進め、<< で戻せます。

5 ステータス表示

ログを記録したときの設定内容を表示します。以下以外の項目については、[「5.1](#page-26-1) 画面 の説明」を参照してください。

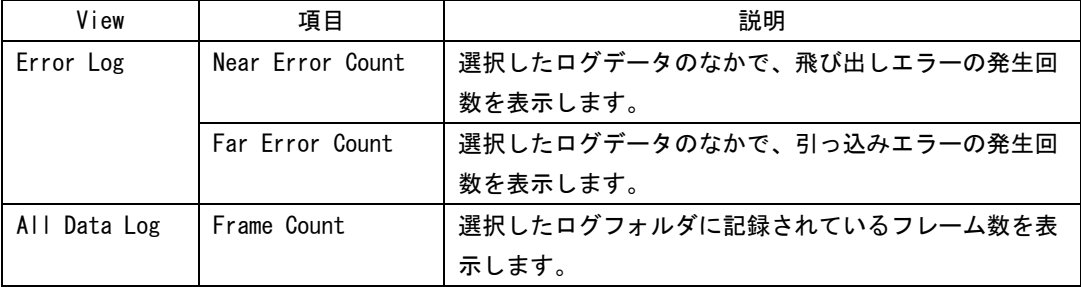

#### 6 ヒストグラム表示

「9 ログデータ表示」で選択したログのヒストグラムを表示します。

#### 7 ログ種類表示

View メニューで選択したログの種類を表示します。 【参照】 「[6.4.3](#page-58-1) View」

8 Area Select 表示

「2 ログフォルダ表示」で「-Area」が付くログフォルダを選択したときに表示します。

#### 9 ログデータ表示

「2 ログフォルダ表示」で選択したログフォルダの内容を表示します。

10 Goto

ログデータは、1 ページにつき 1800 点まで表示できます。1 つのファイルに 1801 点以上 のデータがある場合、Goto で選択したページにジャンプできます。

11 スライダー

Upper Limit メニューの Error Threshold で設定したしきい値を、手動で変更します。 【参照】 「[5.4.4](#page-37-1) Upper Limit」[「6.4.5](#page-59-1) Option」

#### <span id="page-53-0"></span>6.2 インストール

ログビューアは単体のソフトウエアとして、他の PC にインストールすることができます。こ れによって、本体で記録したログデータを、他の PC でも確認できます。

ここでは、本体で記録したログデータを他の PC で確認する手順を示します。 なお、他の PC に必要な動作環境は以下のとおりです。

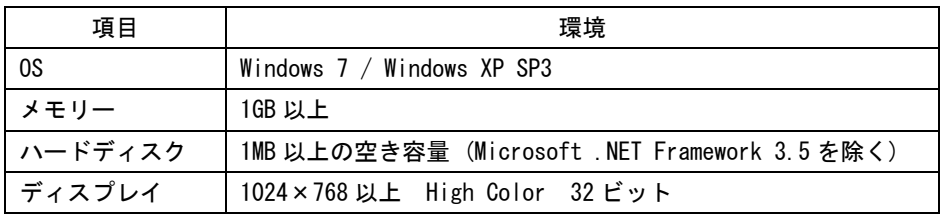

#### 1. PC に付属の CD-ROM を挿入します。

2. CD-ROM の「LT7030A Log Viewer Version 3.2 Installer.msi」をダブルクリックします。

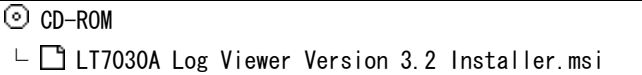

3. 「Microsoft .NET Framework 3.5」をインストールします。

PC に「Microsoft .NET Framework 3.5」がインストールされていない場合、以下の画面 が表示されます。「Yes」をクリックしてインストールしてください。 なお、インストール手順については Microsoft 社の指示に従ってください。

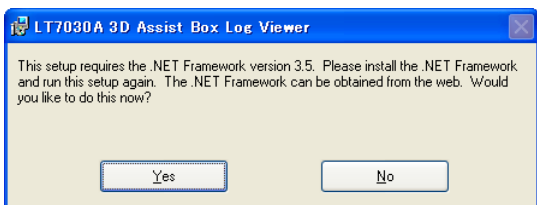

4. 以下の画面が表示されたら「Next」をクリックします。

<span id="page-53-1"></span>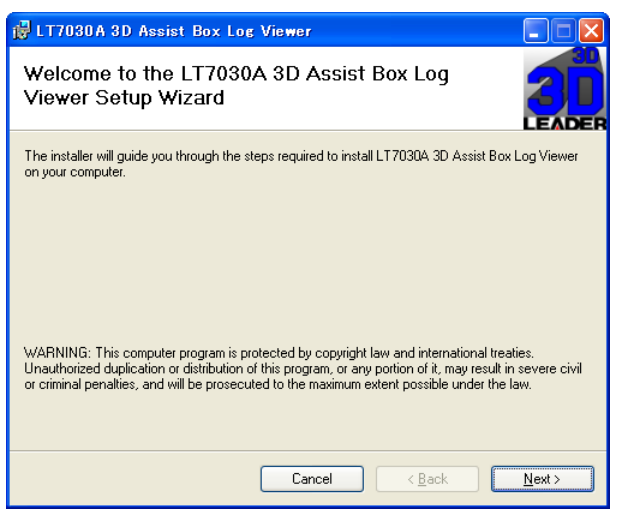

5. 以下の画面が表示されたら「Next」をクリックします。

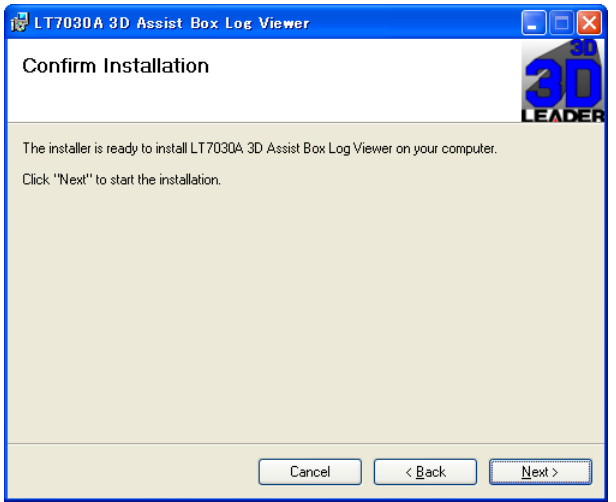

6. 以下の画面が表示されたらインストール完了です。「Close」をクリックします。

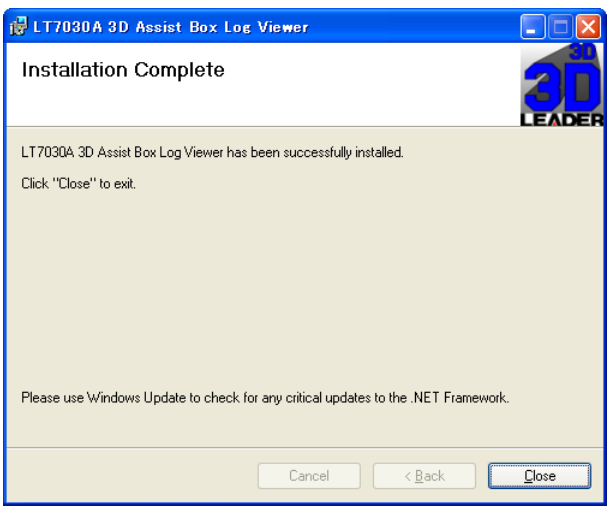

7. PC の D ドライブに「LT7030A」フォルダ、その下に「Log」フォルダと「Graph」フォル ダを作成し、さらにその下に本体からログフォルダをコピーします。

複数のログフォルダをコピーできます。フォルダごとコピーしてください。

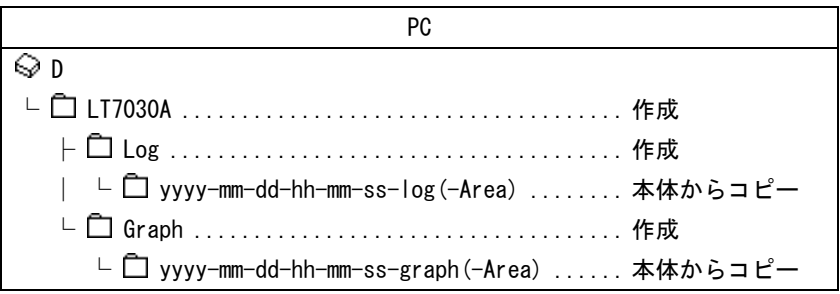

8. デスクトップの「3D Assist Box Log Viewer」を起動します。

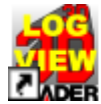

**C** 3D Assist Box Log Viewer

Log Viewer 画面が開きます。

画面左上でログフォルダを選択すると、その内容が右側に表示されます。

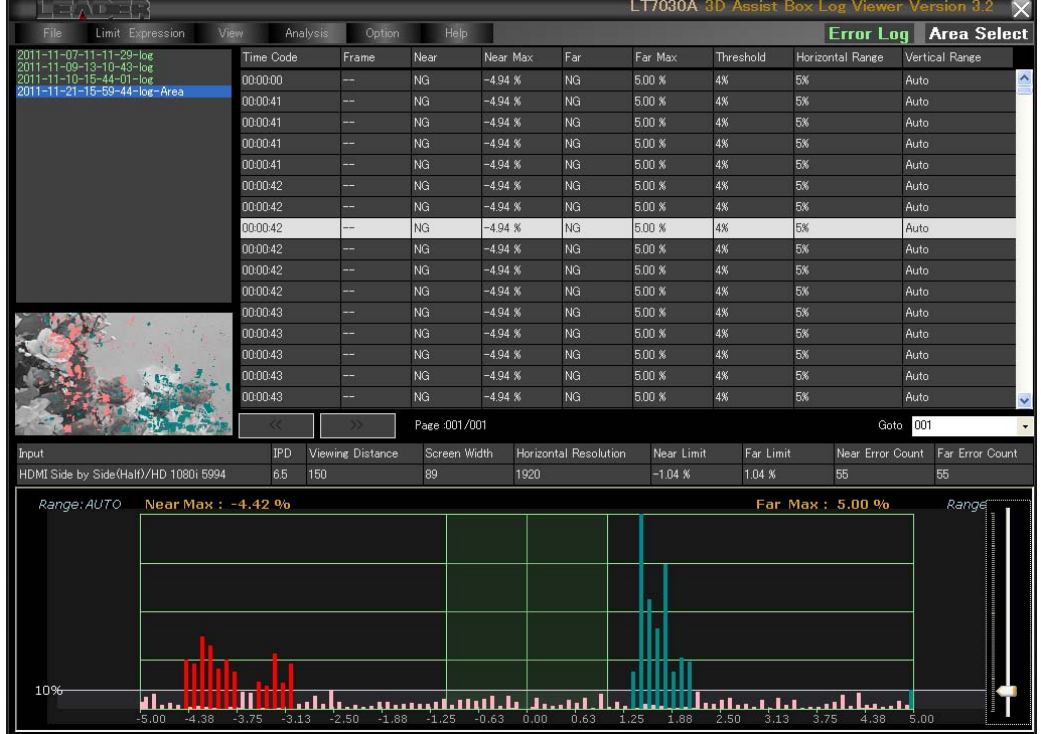

#### <span id="page-55-0"></span>6.3 アンインストール

インストールしたログビューアをアンインストールするには、スタートメニューから「All Programs」→「LT7030A 3D Assist Box」→「Uninstall」を選択します。以下の画面が表示 されたら、「Yes」をクリックしてください。

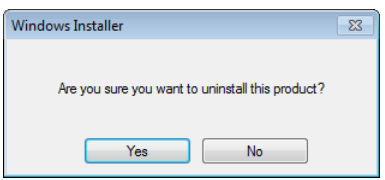

#### <span id="page-56-0"></span>6.4 メニューの説明

<span id="page-56-1"></span>6.4.1 File

File メニューを以下に示します。

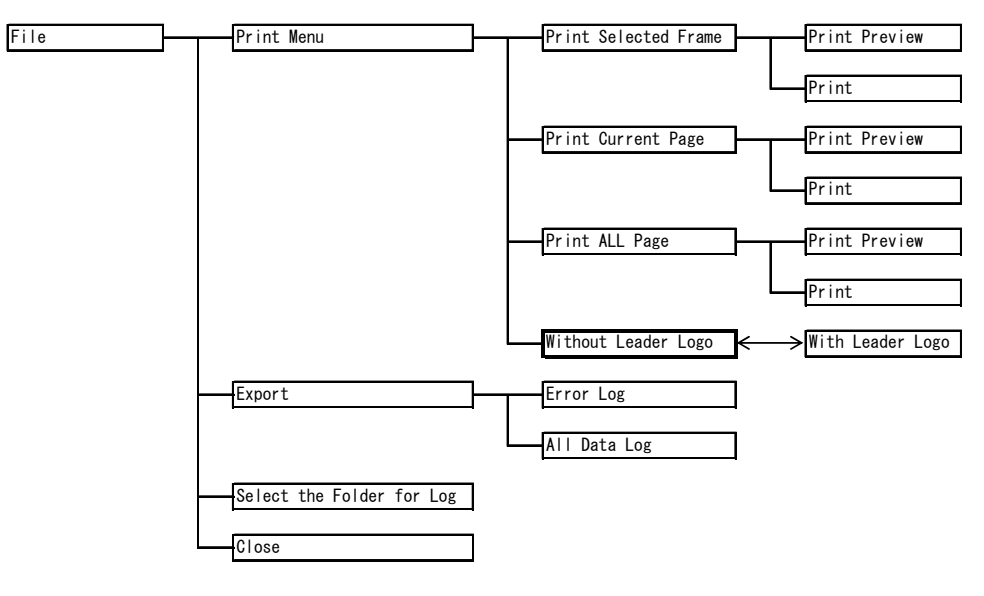

#### ● Print Menu

本体にプリンタを接続することで、ログデータをレポートとして印刷することができます。 印刷形式を以下から選択してください。「Print Preview」でプレビュー表示、「Print」で 印刷ができます。

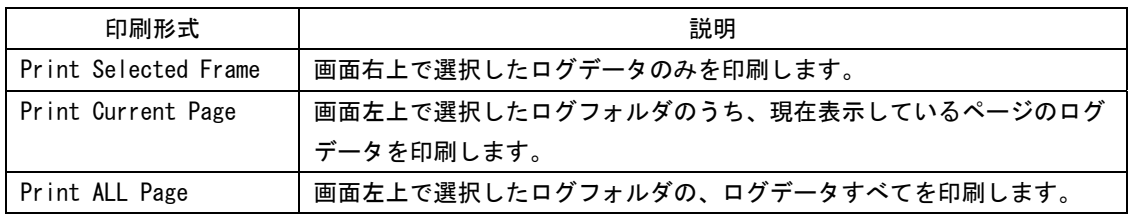

「Print ALL Page」では、先頭ページに表紙が付きます。Contents Information 画面で以 下の項目を入力すると、表紙に反映されます。

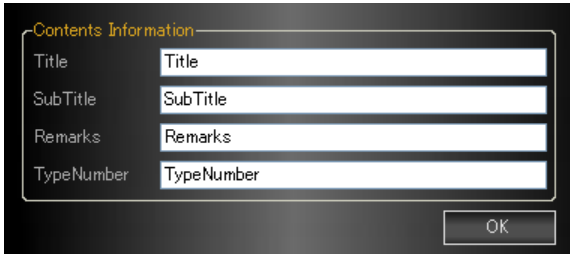

● Without Leader Logo / With Leader Logo

初期設定ではレポートに「LEADER」のロゴが入っていますが、これを非表示にすることが できます。

非表示にするには、Without Leader Logo メニューをクリックしてください。メニューが With Leader Logo に変わり、非表示になります。同様に With Leader Logo メニューをク リックすると、ロゴが表示されるようになります。

ここで設定した内容は、タイムグラフアナライザのレポートにも反映されます。

【参照】 [「6.5.3](#page-63-0) レポート画面の説明」

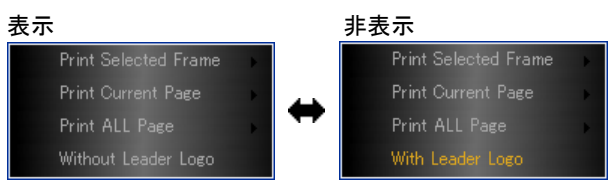

● Export - Error Log / All Data Log

画面左上で選択したログフォルダのデータを、csv 形式で書き出します。 書き出したデータは、Microsoft Excel などで確認できます。

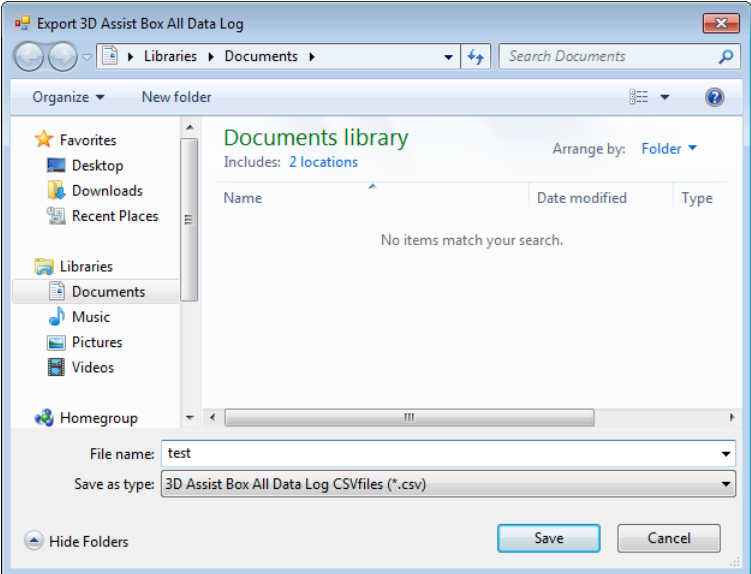

#### ● Select the Folder for Log

ログビューアで表示するログフォルダの参照場所を選択します。 工場出荷時は「D:\LT7030A」に保存されているログフォルダを表示します。

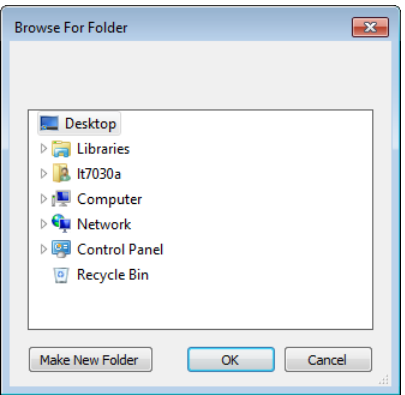

#### ● Close

ログビューア画面を閉じます。画面右上の |× ボタンでも閉じることができます。

#### <span id="page-58-0"></span>6.4.2 Limit Expression

Limit Expression メニューを以下に示します。

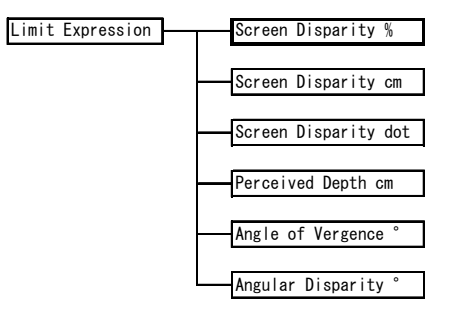

#### ● Limit Expression

Near Max および Far Max の表示形式を、以下から選択します。

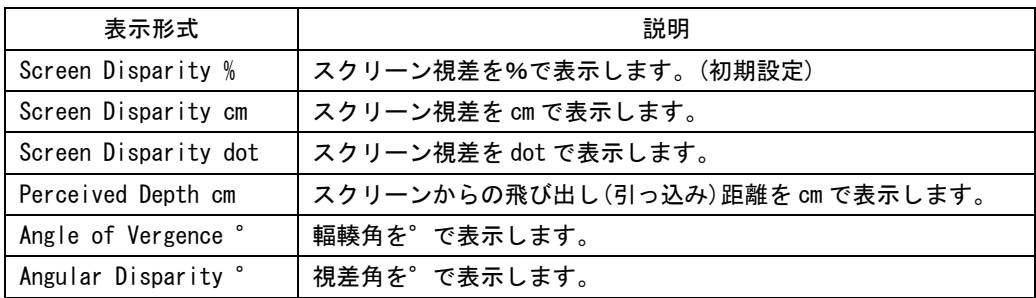

#### <span id="page-58-1"></span>6.4.3 View

View メニューを以下に示します。

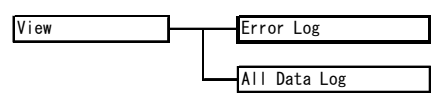

#### ● Error Log / All Data Log

ログの種類を切り換えます。

3D 視差自動測定の Error Logging で記録したエラーログは Error Log、Data Logging and Graph で記録した全データログは All Data Log で閲覧できます。

#### <span id="page-59-0"></span>6.4.4 Analysis

Analysis メニューを以下に示します。

Analysis All Data Log

#### ● All Data Log

View メニューが All Data Log のとき、画面左上で選択したログフォルダのデータを、解 析表示できます

【参照】 [「6.5](#page-60-2) タイムグラフアナライザ」

#### <span id="page-59-1"></span>6.4.5 Option

Option メニューを以下に示します。

Option Manual Threshold

#### ● Manual Threshold

Upper Limit メニューの Error Threshold で設定したしきい値を、手動で変更することが できます。しきい値の変更はヒストグラム上で一時的に確認するものであって、サムネイ ルやエラーカウントには反映されません。また、ログを切り換えると、変更したしきい値 は無効となります。

#### 【参照】 [「5.4.4](#page-37-1) Upper Limit」

しきい値を変更するには、ログを選択してから、Manual Threshold メニューをクリックし てください。文字色がオレンジのときに、画面右下のスライダーで変更できます。

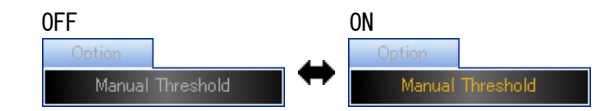

#### <span id="page-59-2"></span>6.4.6 Help

Help メニューを以下に示します。

Help Version Information

#### ● Version Information

ログビューアのバージョンを表示します。

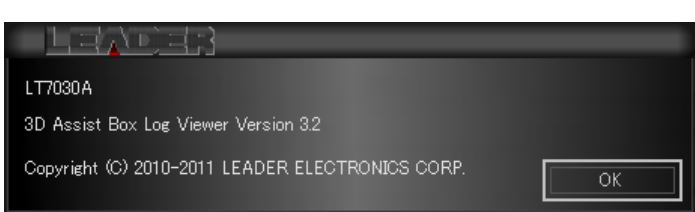

#### <span id="page-60-0"></span>6.5 タイムグラフアナライザ

View メニューが All Data Log のとき、Analysis メニューで All Data Log を選択すると、選 択したログフォルダの解析ができます。

解析画面はタイムグラフ画面、データ画面、レポート画面の 3 種類です。画面を切り換える には、画面左上の Time Graph、Data Analysis、Report をクリックしてください。 画面右上の「Area Select」は、選択したエリアを測定したときに表示されます。

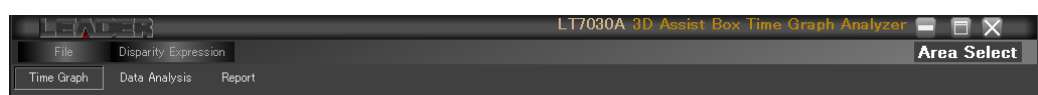

#### <span id="page-60-1"></span>6.5.1 タイムグラフ画面の説明

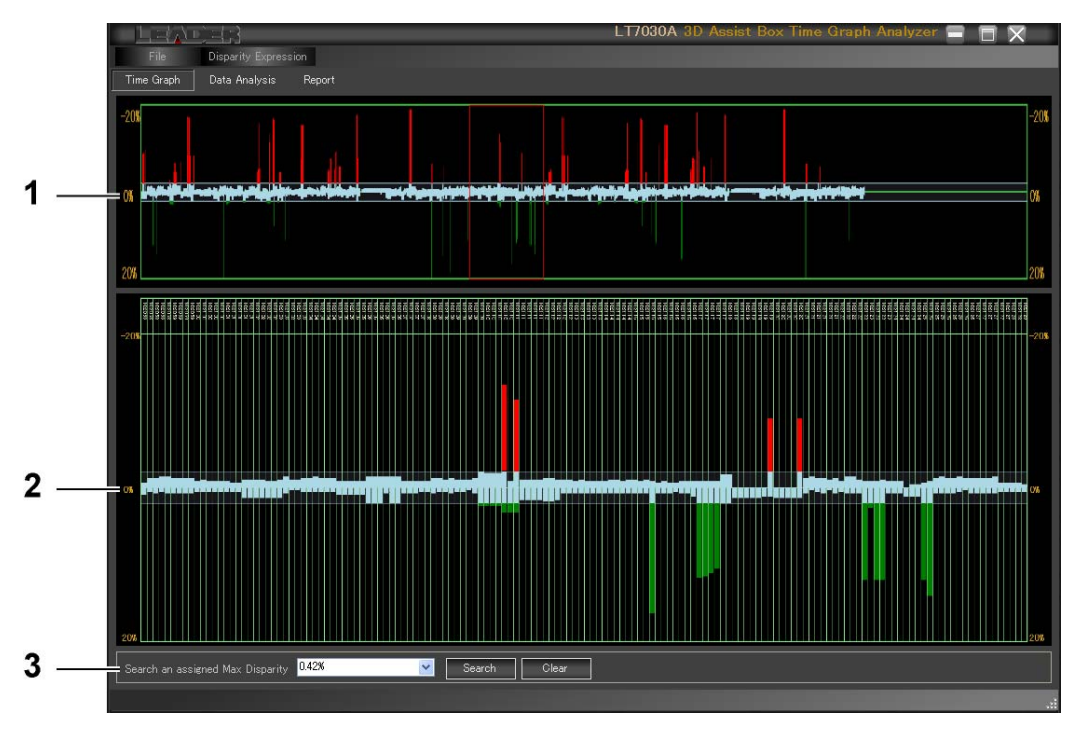

#### 1 タイムグラフ全体表示

横軸を時間(左→右)、縦軸を最大視差として、データ全体を表示します。 マウスオーバーで赤枠(150 フレーム分)が移動し、下に赤枠部分が拡大表示されます。 赤枠はダブルクリックで固定できます。固定を解除するときは、再度ダブルクリック してください。

<span id="page-60-2"></span>2 タイムグラフ拡大表示

「1 タイムグラフ全体表示」で選択した赤枠部分を拡大表示します。上部にはタイム コードが表示されます。

#### 3 視差検索

プルダウンメニューで視差を選択してから Search ボタンを押すと、選択した視差の部 分がオリーブ色で表示されます。この表示は、Clear ボタンでクリアできます。

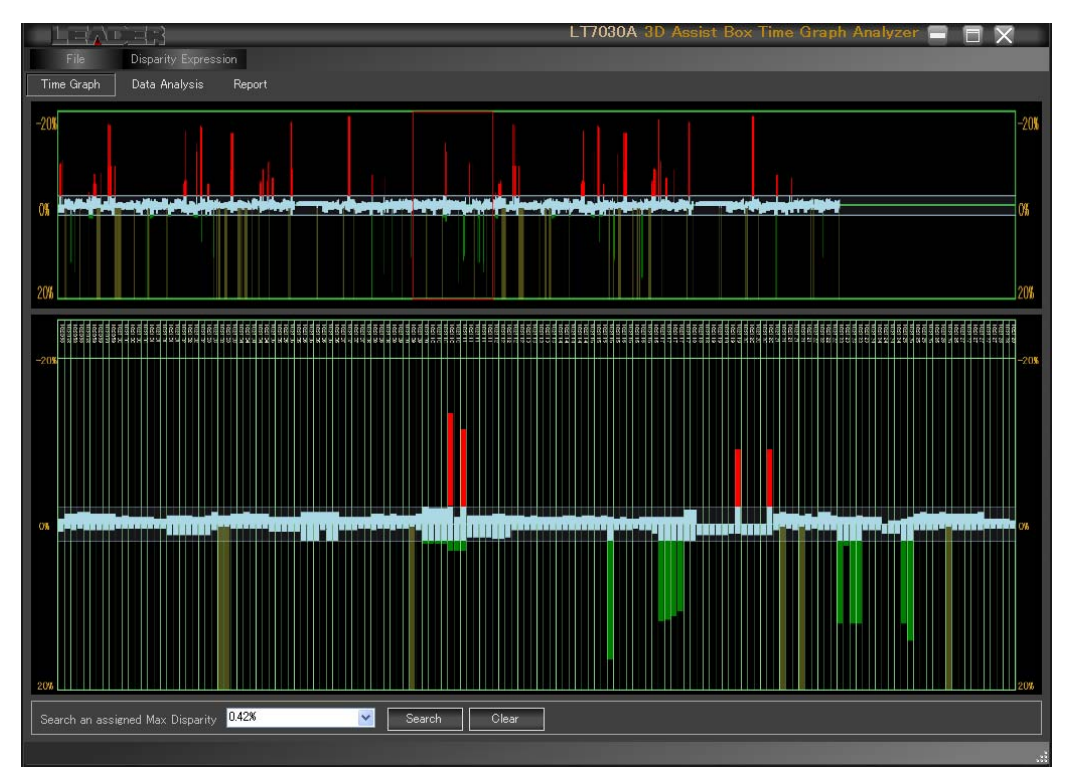

#### <span id="page-61-0"></span>6.5.2 データ画面の説明

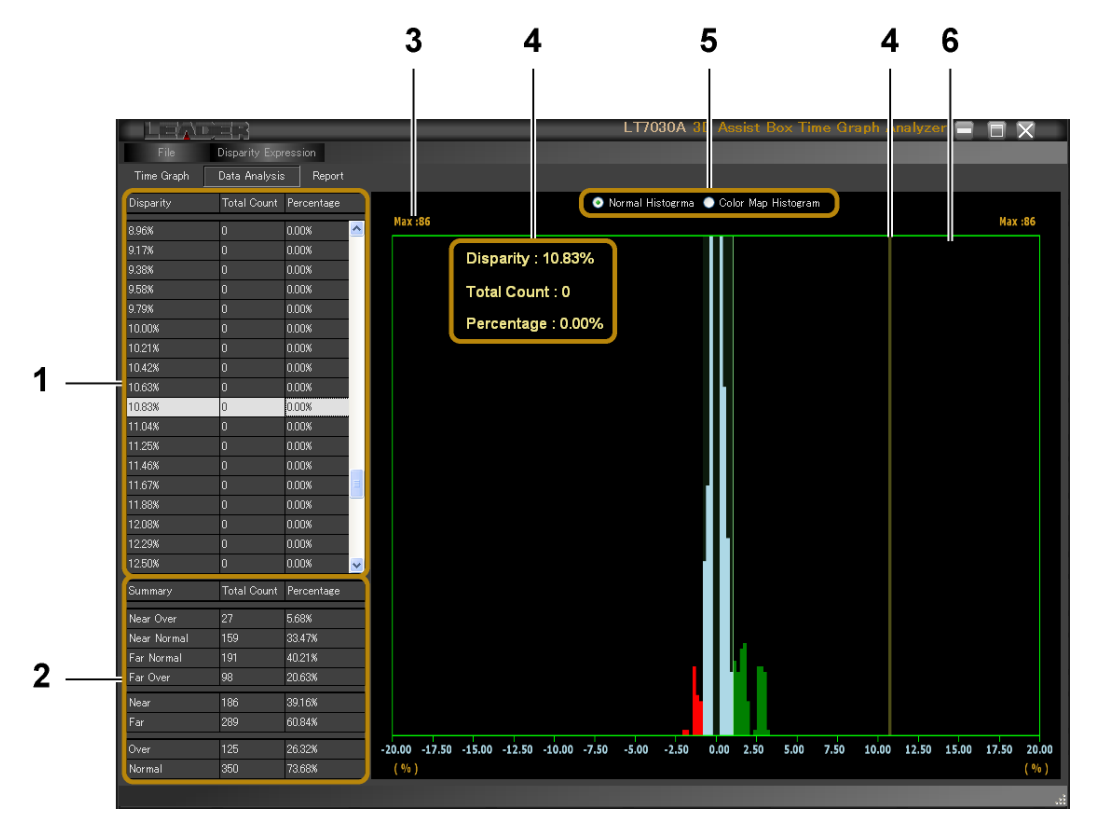

1 解析表示 (視差ごと)

各視差について、出現数の累計と全体に対しての割合を表示します。

2 解析表示 (まとめ)

以下の項目について、出現数の累計と全体に対しての割合を表示します。

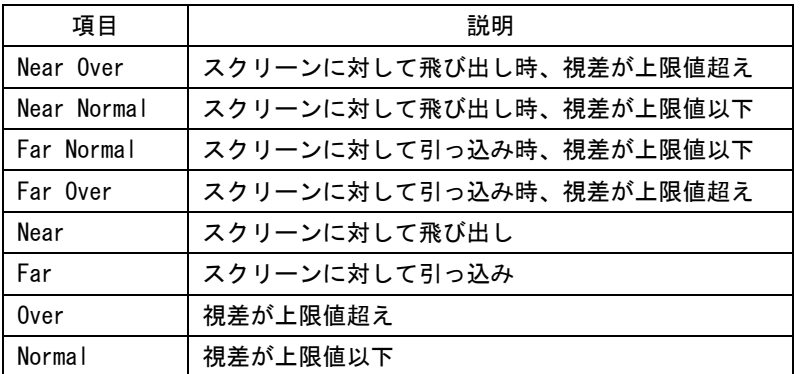

#### 3 最大出現数表示

最大出現数を表示します。縦軸は、最大出現数がフルスケールとなります。

4 選択データ表示

「1 解析表示」で選択したデータを、グラフ上にオリーブ色で表示します。また、グ ラフ左上に数値表示します。

5 ヒストグラム色選択

ヒストグラムの色を選択します。Color Map Histogram を選択すると、グラデーショ ンで表示します。

#### 6 グラフ表示

横軸を視差、縦軸を出現数の累計として、グラフ表示します。

#### <span id="page-63-0"></span>6.5.3 レポート画面の説明

レポート画面では、タイムグラフをレポート形式で表示、または印刷します。 タイムコードが認識できない場合、タイムグラフは正しく表示されないことがあります。

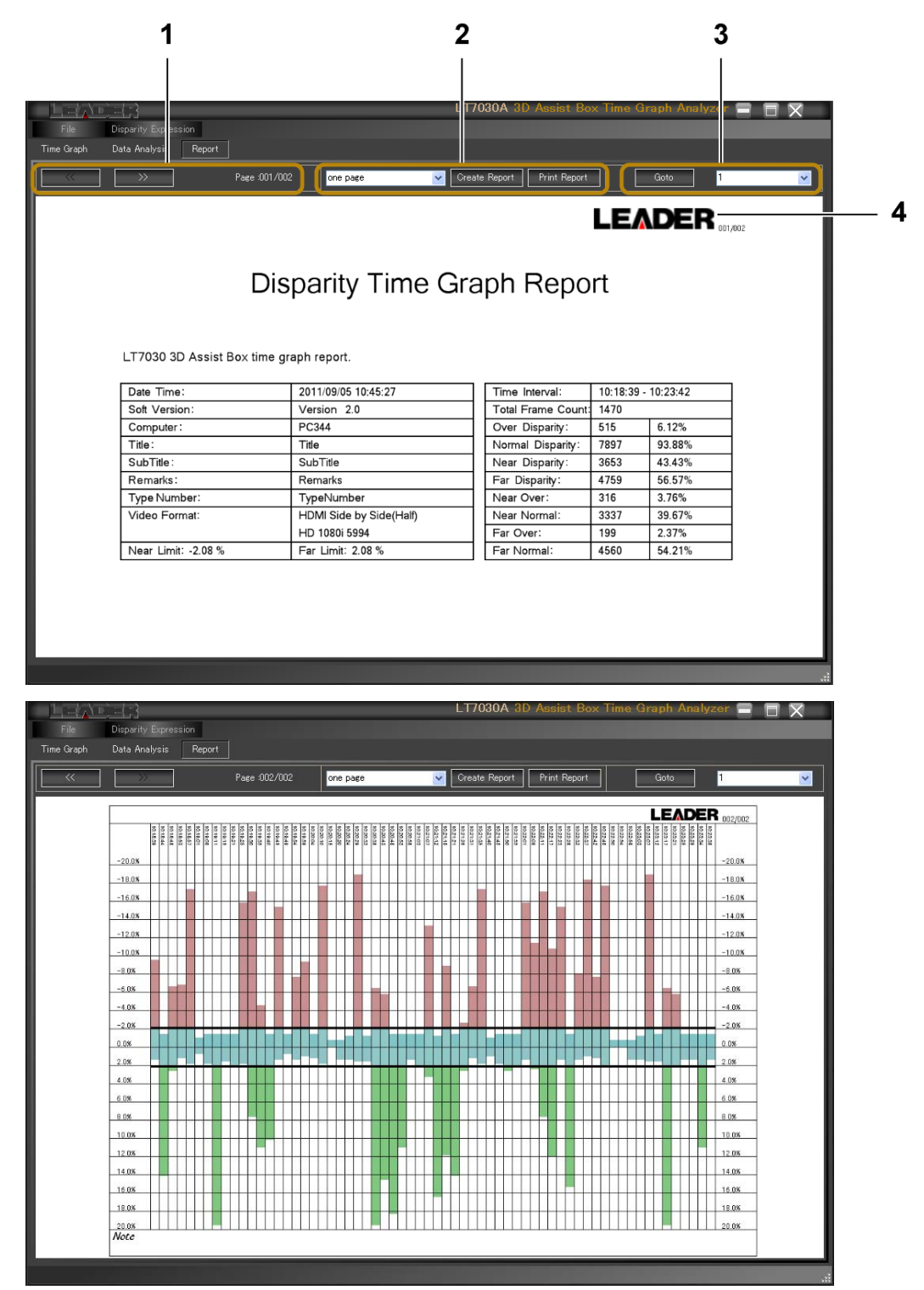

1 ページ送り

>> でページを進め、 << で戻します。

2 レポート表示/印刷

Create Report ボタンを押すとレポートを表示し、Print Report ボタンを押すと印刷 します。レポートの先頭ページには表紙が付き、Contents Information 画面で入力し た項目が表紙に反映されます。

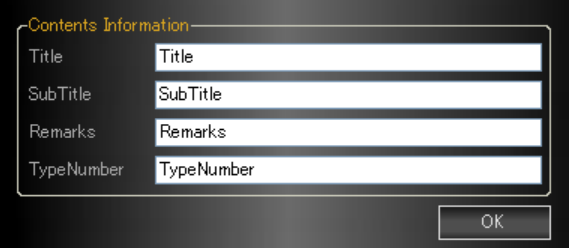

プルダウンメニューでは、タイムグラフ横軸の間隔を以下から選択できます。one page を選択すると、タイムグラフが 1 ページに収まるように、横軸の間隔を自動調整しま す。

選択後、Create Report または Print Report ボタンを押すことで反映されます。

1 sec / 2 sec / 5 sec / 10 sec / 30 sec / 1 min / 2 min / 3 min / one page

3 Goto

Goto ボタンを押すと、選択したページにジャンプします。

4 LEADER ロゴ

ログビューアの File メニューで、非表示にできます。 【参照】 [「6.4.1](#page-56-1) File」

#### <span id="page-65-0"></span>6.5.4 メニューの説明

タイムグラフアナライザ画面のメニューを以下に示します。

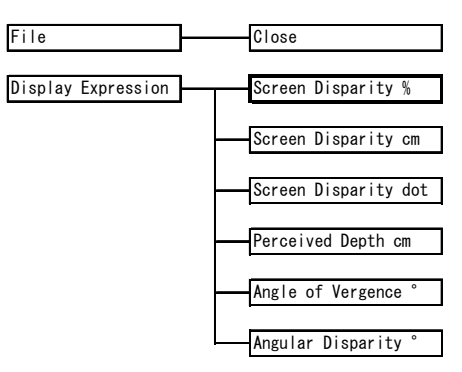

#### ● File - Close

タイムグラフアナライザ画面を閉じます。画面右上の × ボタンでも閉じることができま す。

#### ● Disparity Expression

視差の表示形式を、以下から選択します。 レポート画面のときは、Create Report または Print Report ボタンを押したときに反映さ れます。

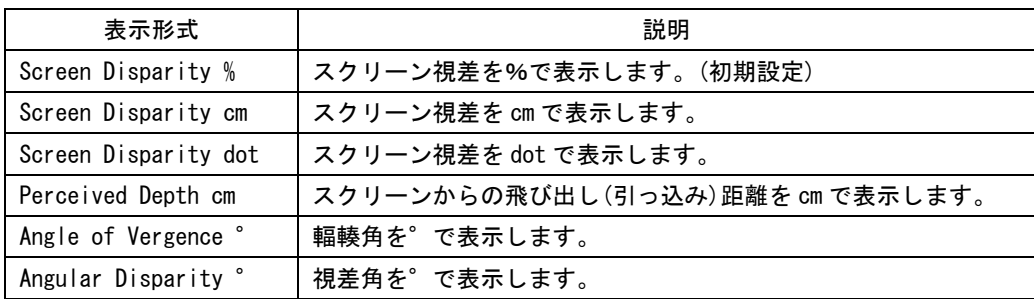

#### Following information is for Chinese RoHS only

## 所含有毒有害物质信息

### 部件号码: LT 7030A

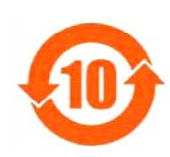

此标志适用于在中国销售的电子信息产品,依据2006年2月28日公布的 《电子信息产品污染控制管理办法》以及SJ/T11364-2006《电子信息产品污染 控制标识要求》,表示该产品在使用完结后可再利用。数字表示的是环境保护使 用期限,只要遵守与本产品有关的安全和使用上的注意事项,从制造日算起在数 字所表示的年限内,产品不会产生环境污染和对人体、财产的影响。 产品适当使用后报废的方法请遵从电子信息产品的回收、再利用相关法令。 详细请咨询各级政府主管部门。

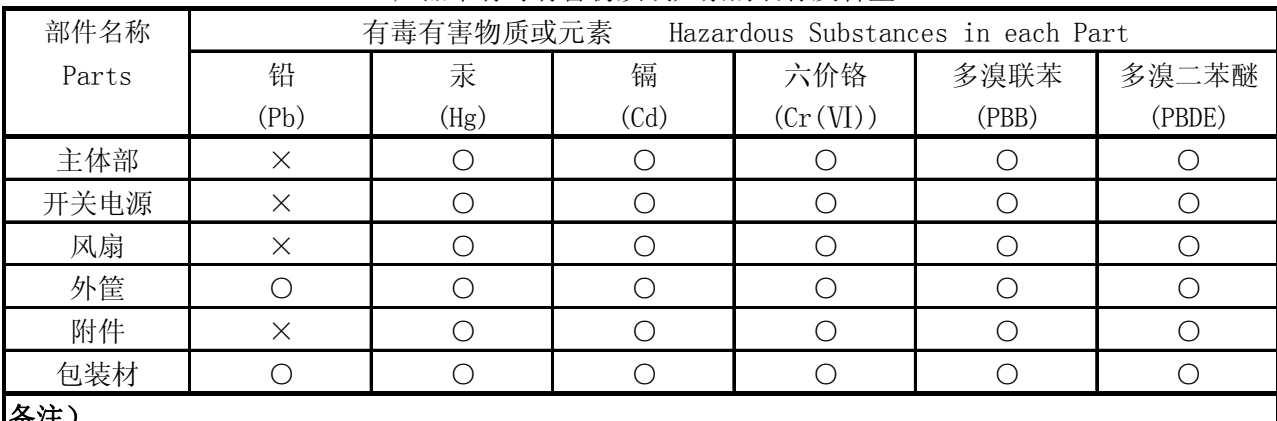

产品中有毒有害物质或元素的名称及含量

备注)

○:表示该有毒有害物质在该部件所有均质材料中的含量均在SJ/T11363-2006 规定的限量要求以下。

 ×:表示该有毒有害物质或元素至少在该部件的某一均质材料中的含量超出SJ/T11363-2006 标准规定的限量要求。

Ver.1

### **LEADER**

リーダー電子株式会社 http://www.leader.co.jp 本社・国内営業部 〒223-8505 横浜市港北区綱島東 2 丁目 6 番 33 号 (045) 541-2122 (代表)

制作年月日 2012 年(平成 24 年) 8 月 27 日 Ver.1 (SW Ver.3.2)